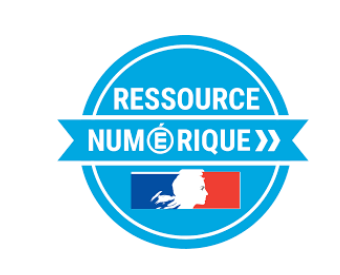

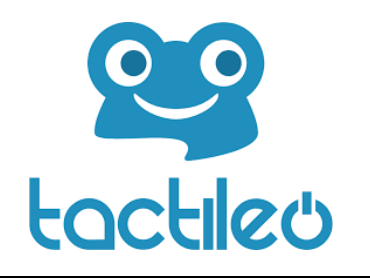

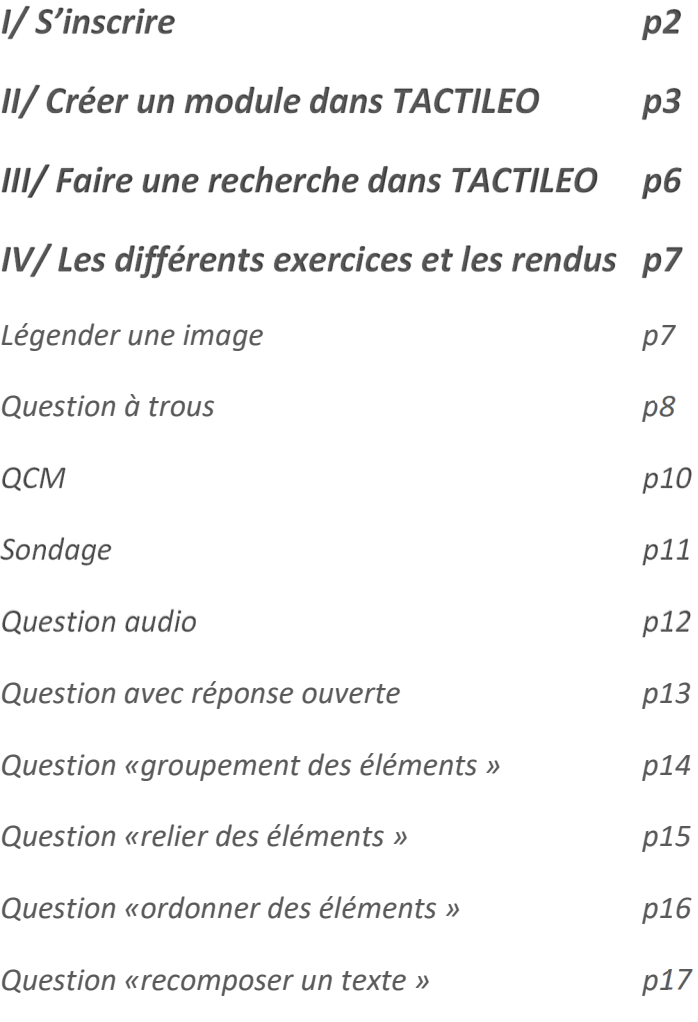

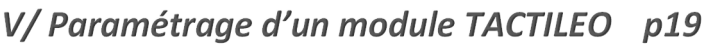

*Barème p19 Partage p19 Indexation (association de compétences) p20 Résultats et suivi p20*

# *I/ S'inscrire*

**1. Se connecter au site :** https://edu.tactileo.fr/ *En utilisant les navigateurs « Chrome » ou « Firefox » Entrer le code UAI de votre établissement et valider.*

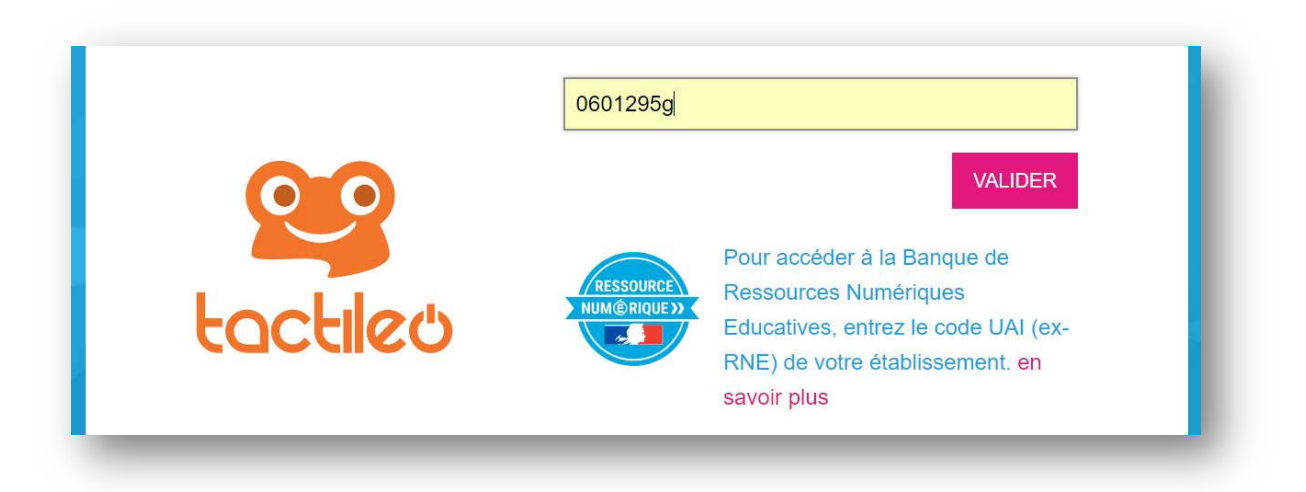

**2. Saisir son adresse professionnelle et cliquer sur « envoyer une invitation » :**

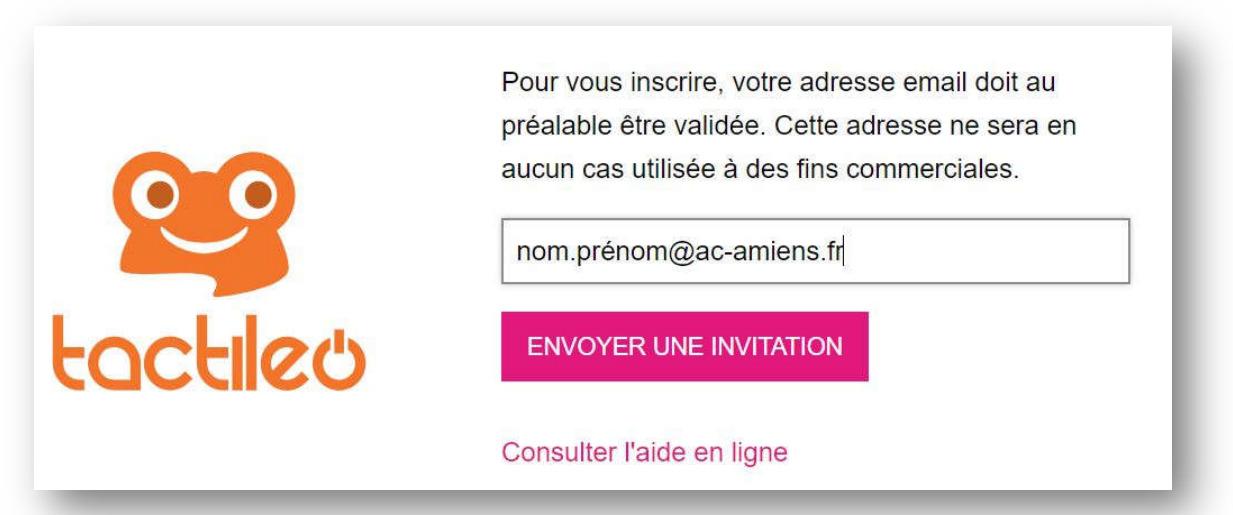

- **3. Se connecter à son adresse académique, attendre l'invitation et terminer l'inscription ;**
- **4. Retourner sur le site :** https://edu.tactileo.fr/

# *II/ Créer un module dans TACTILEO*

**Première étape :** Dans le menu de gauche, cliquer sur « créer un module »  $\mathbb{D}$ , puis compléter le titre du module $\circled{2}$ , la description $\circled{3}$  ainsi qu'une image si vous le souhaitez $\circled{4}$ .

Vous pouvez ensuite ajouter des éléments à votre module en cliquant sur « ajouter un nouvel élément »<sup>5</sup>.

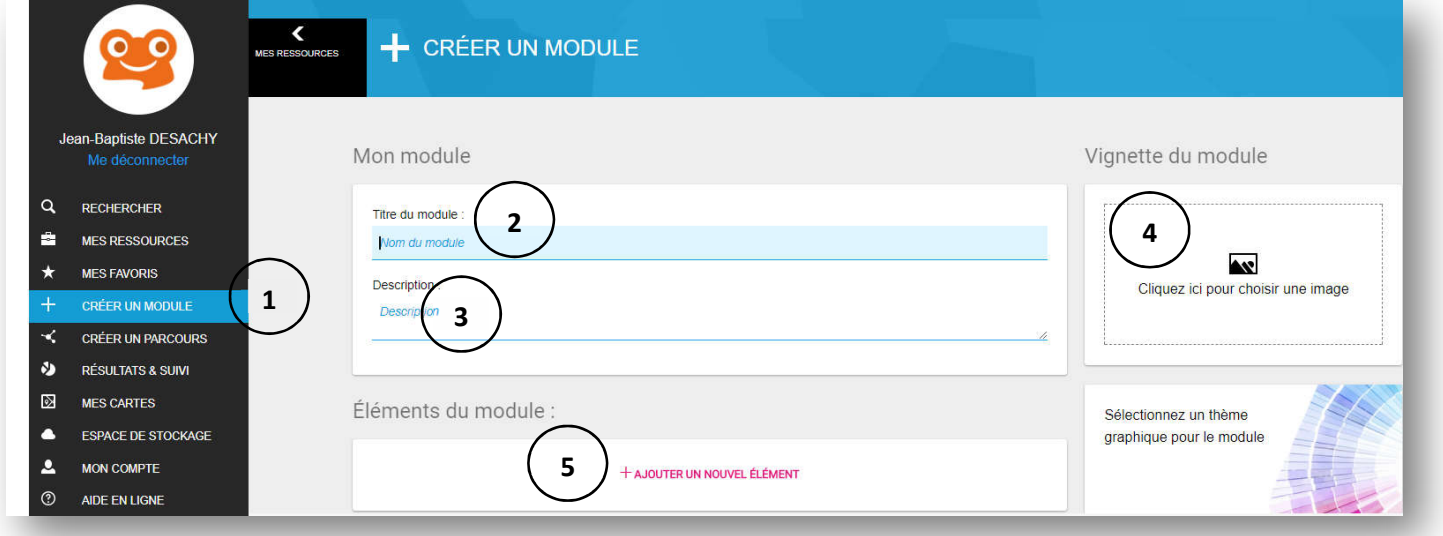

## **Il est possible de créer deux types d'éléments différents :**

- les éléments évalués (qcm, texte à trous) ;

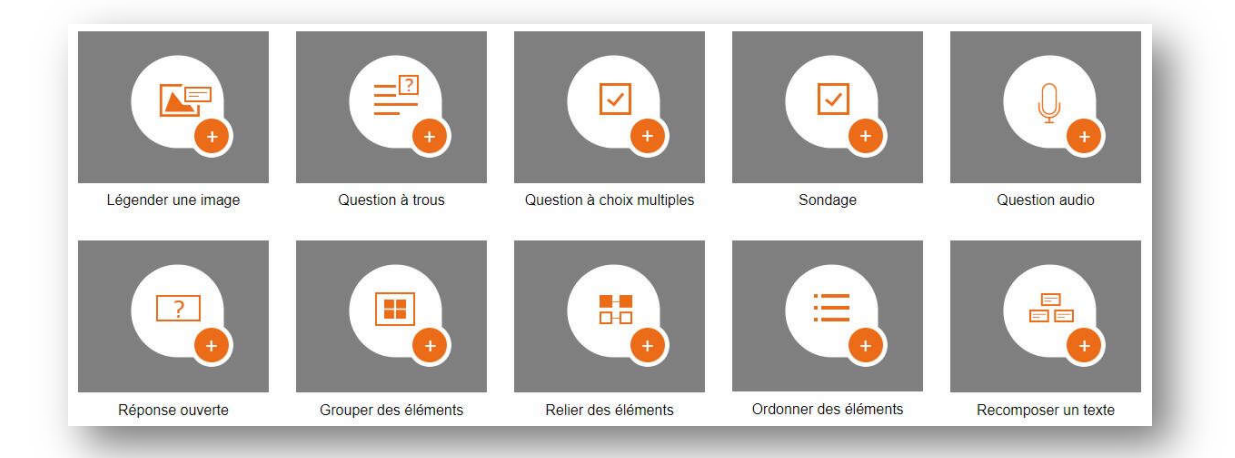

- les éléménts d'information (vidéos, textes, animations…).

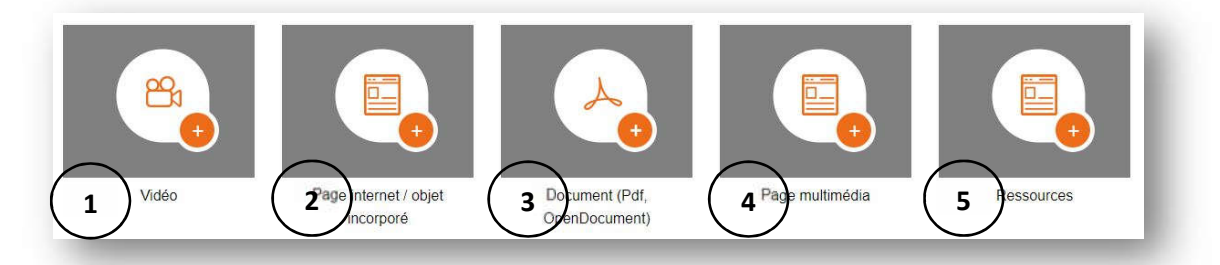

0->Intégrer un lien vidéo (moovly, powtoon, médiacad...) ; 2-> intégrer une page internet, un objet en 3D ; 3->Intégrer un document déjà créé ; 4-> Créer une page avec différents médias (texte, image, son...) ; © -> Intégrer une ressource tactileo.

**Deuxième étape :** Une fois l'élément sélectionner, il suffit de le compléter comme dans le cas suivant qui consiste à légender une image :

- -> Entrer le titre de l'élément ;
- -> Choisir ou modifier l'image de fond ;
- -> Formuler la question ;
- -> Ajouter les étiquettes ;
- -> Positionner les étiquettes ;
- -> Cliquer sur OK.

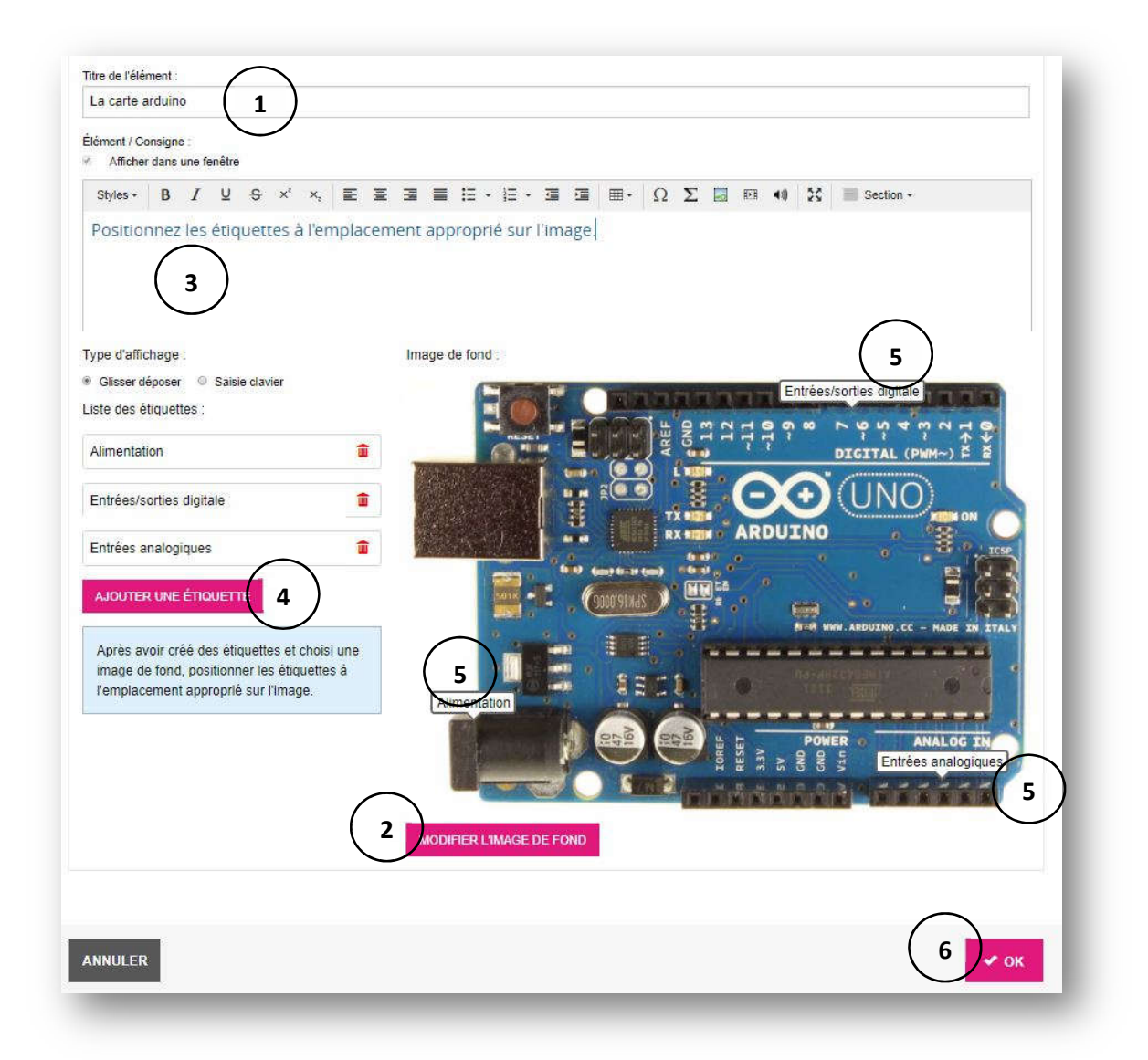

**Troisième étape :** Il est possible d'ajouter autant d'éléments que l'on souhaite, ainsi que de les ordonnancer comme souhaités, pour cela il faut les glisser de haut en bas à votre guise en cliquantdéplaçant la « double flèche »<sup>1</sup>.

### **Détails des icones de la page :**

- -> Permet de déplacer les étiquettes ;
- -> Permet de visualiser l'élément une fois enregistré ;
- -> Permet de dupliquer un élément ;
- -> Permet de modifier l'élément ;
- -> Permet de jeter l'élément ;
- -> Permet d'enregistrer le module ;
- -> Permet de visualiser le module une fois enregistré.

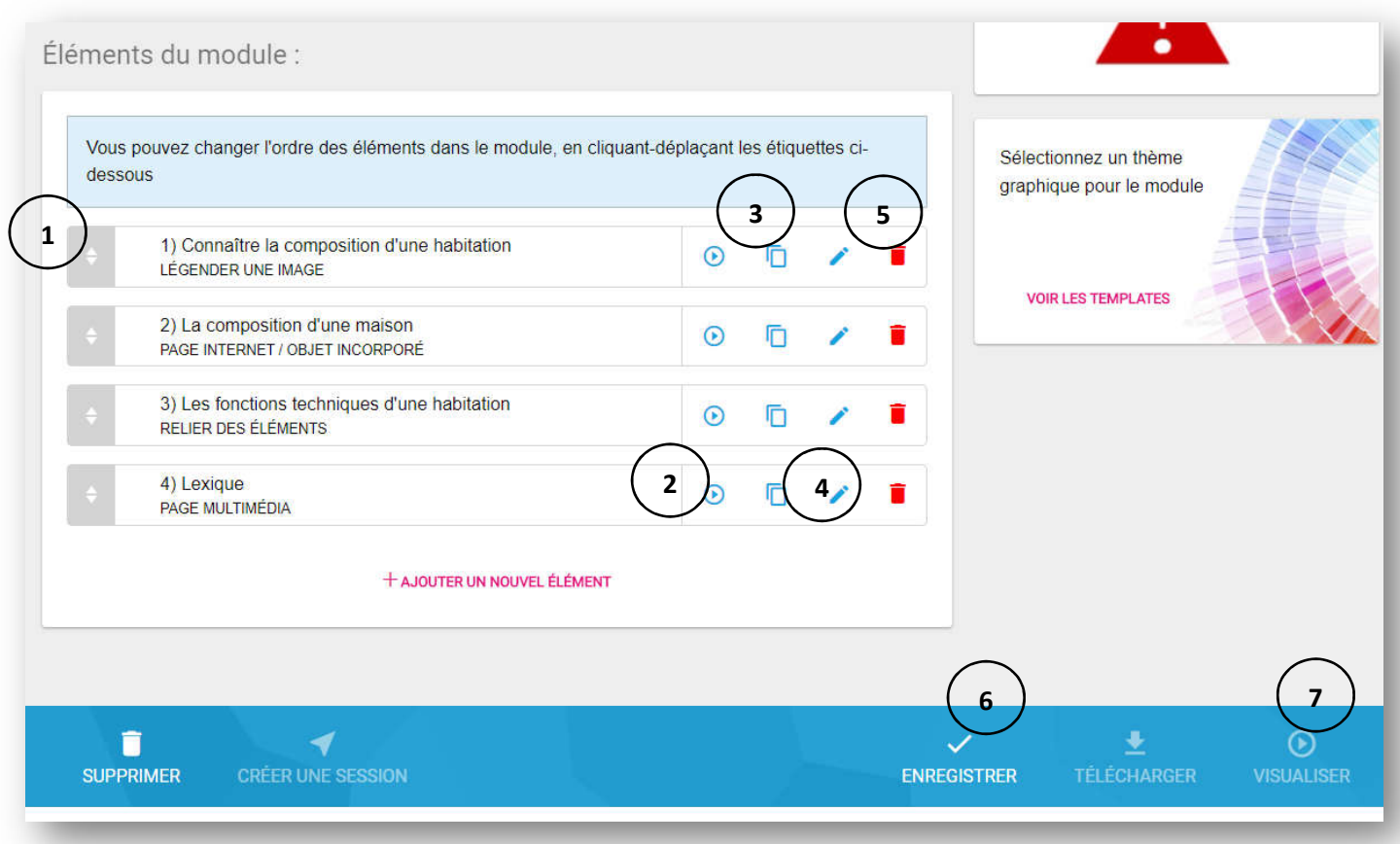

# *III/ Faire une recherche dans TACTILEO*

Il existe plusieurs façons de faire une recherche rapide sur tactileo :

- La première consiste à faire une **recherche rapide** comme ci-dessous en saisissant l'élément recherché comme par exemple « Mbot ». Dans ce cas, le logiciel propose différentes ressources telles que des grains (photos  $\mathbb D$ , films d'animation  $\mathbb Q$ , schéma...) ou des modules (activités clé en main modifiables) 3:

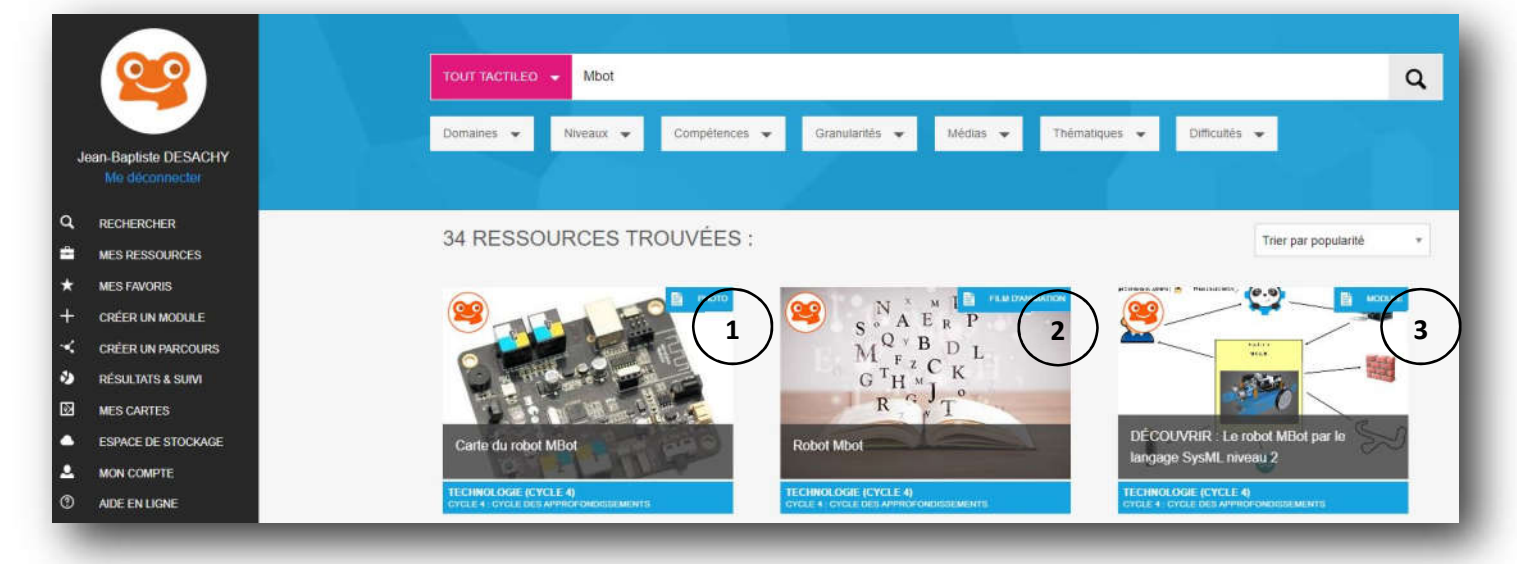

- La seconde consiste à faire une **recherche avancée** :

Choisir le Domaine (la matière)  $\mathbb{D}$ , ne pas oublier de valider votre choix, le niveau (cycle 3 ou 4)  $\mathbb{Q}$ , la ou les compétences associées<sup>®</sup>, la granularité (grain, module, parcours)<sup>®</sup>, le média dans le cas d'un grain (photo, schéma...)<sup>.</sup>.

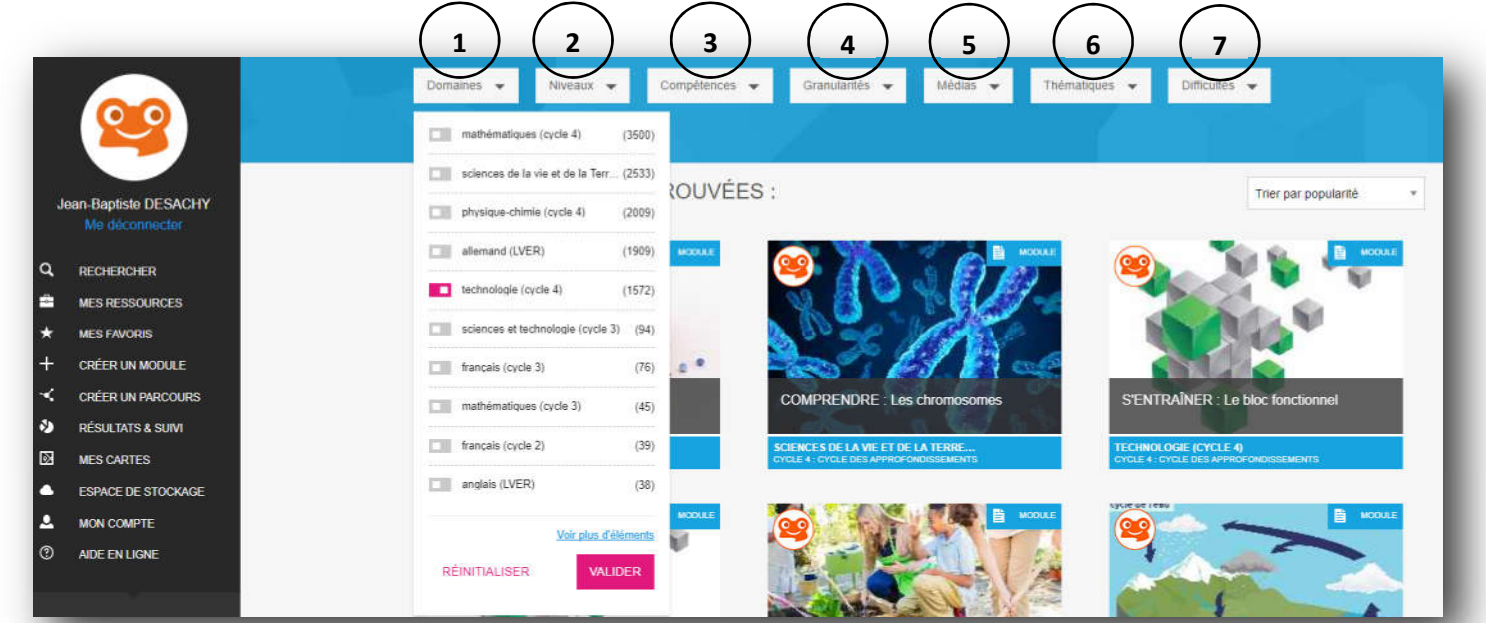

La thématique (thèmes présentés ci-dessous) © et la difficulté (moyen, facile, difficile...) Ø

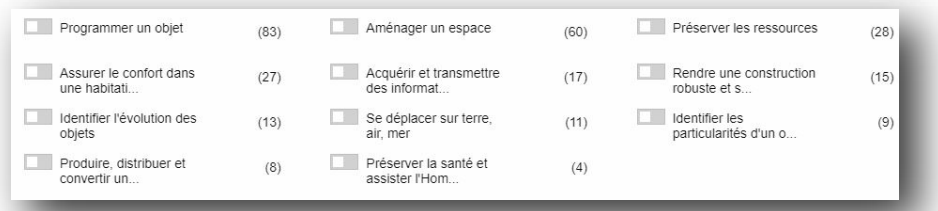

# *IV/ Les différents exercices et les rendus*

Il est possible de créer différents types d'éléments (exercices) pour évaluer, voici comment les réaliser et le rendu de chacun d'eux.

**1) Légender une image :**

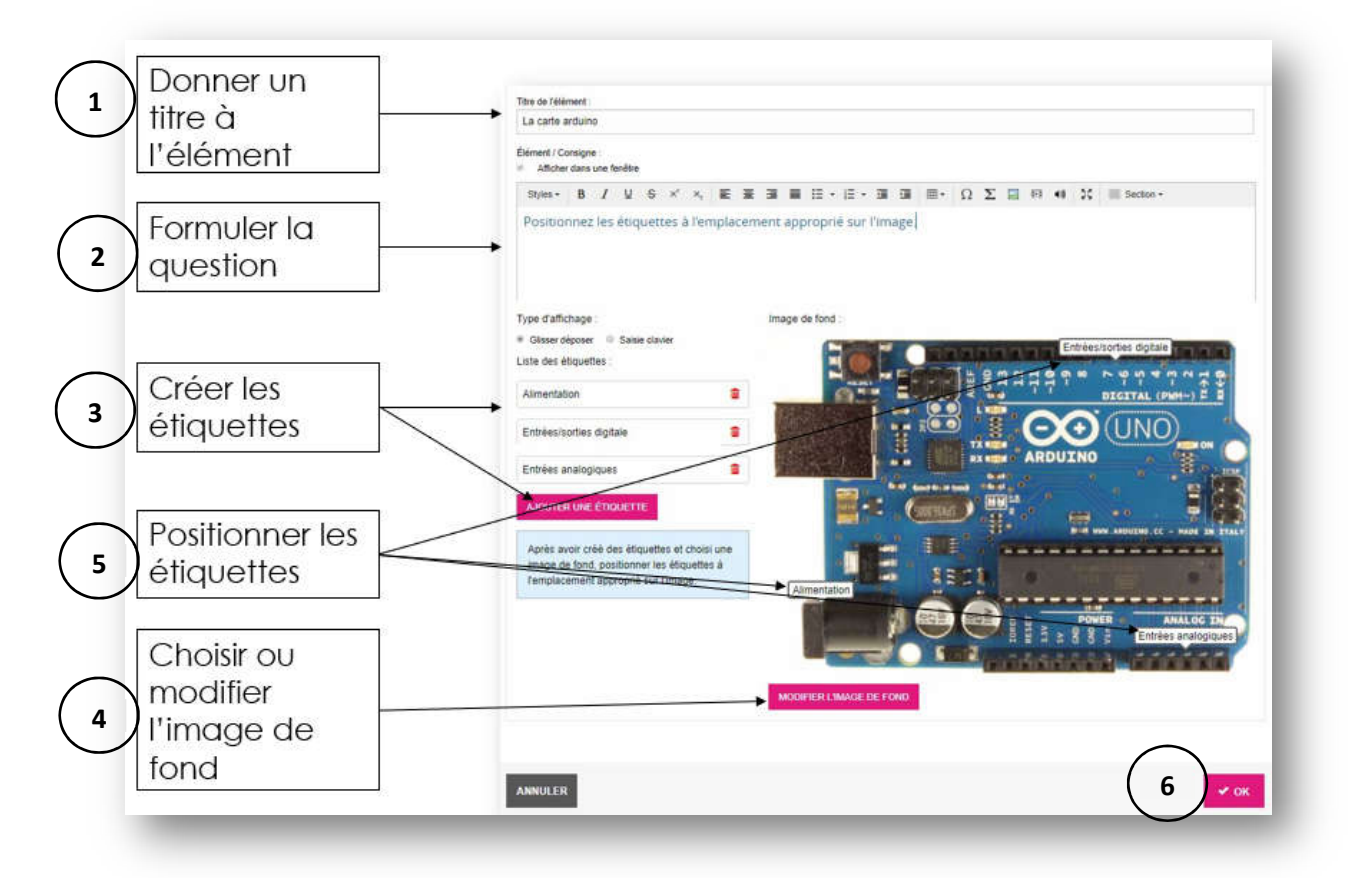

**Rendu :**

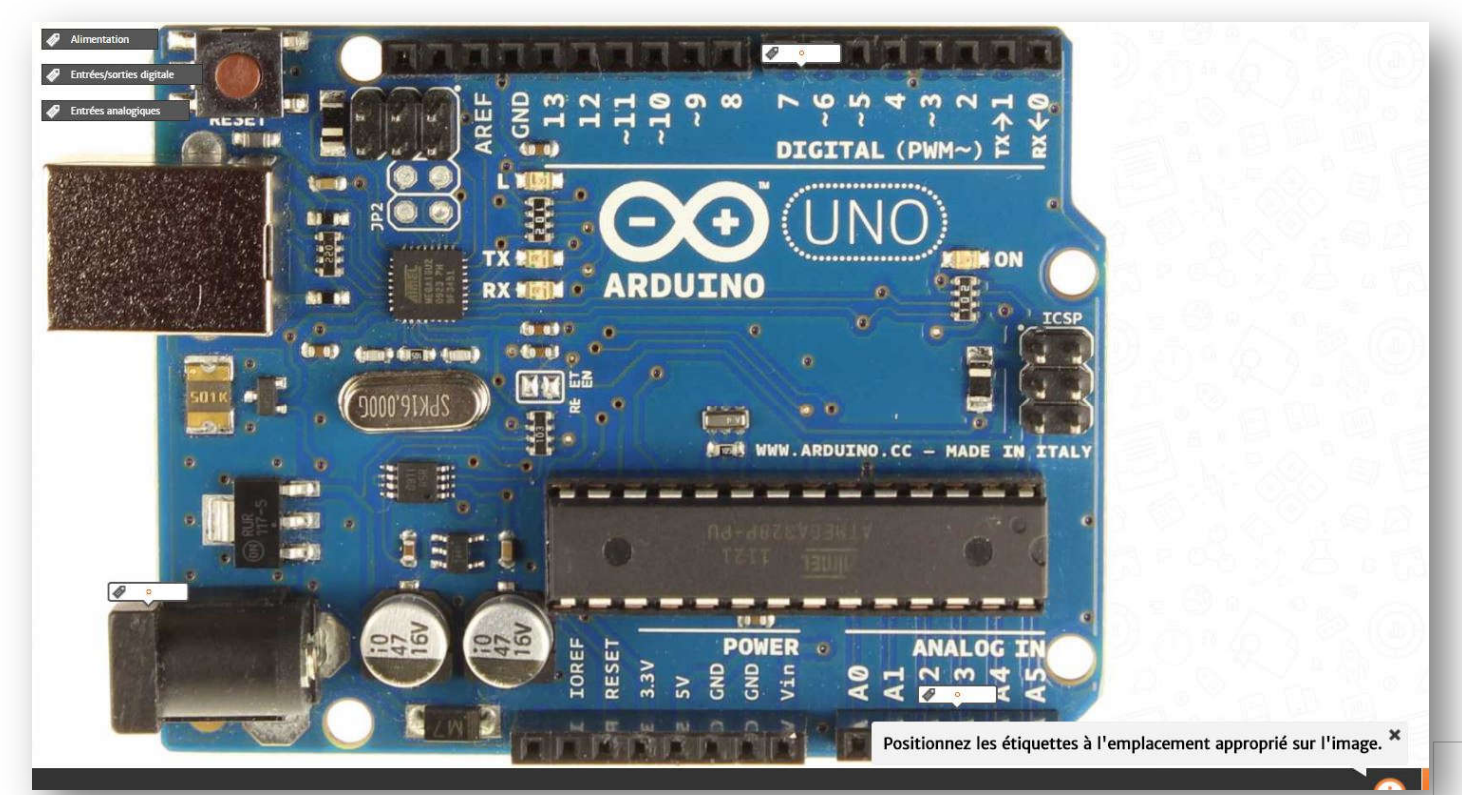

#### **2) Question à trous :**

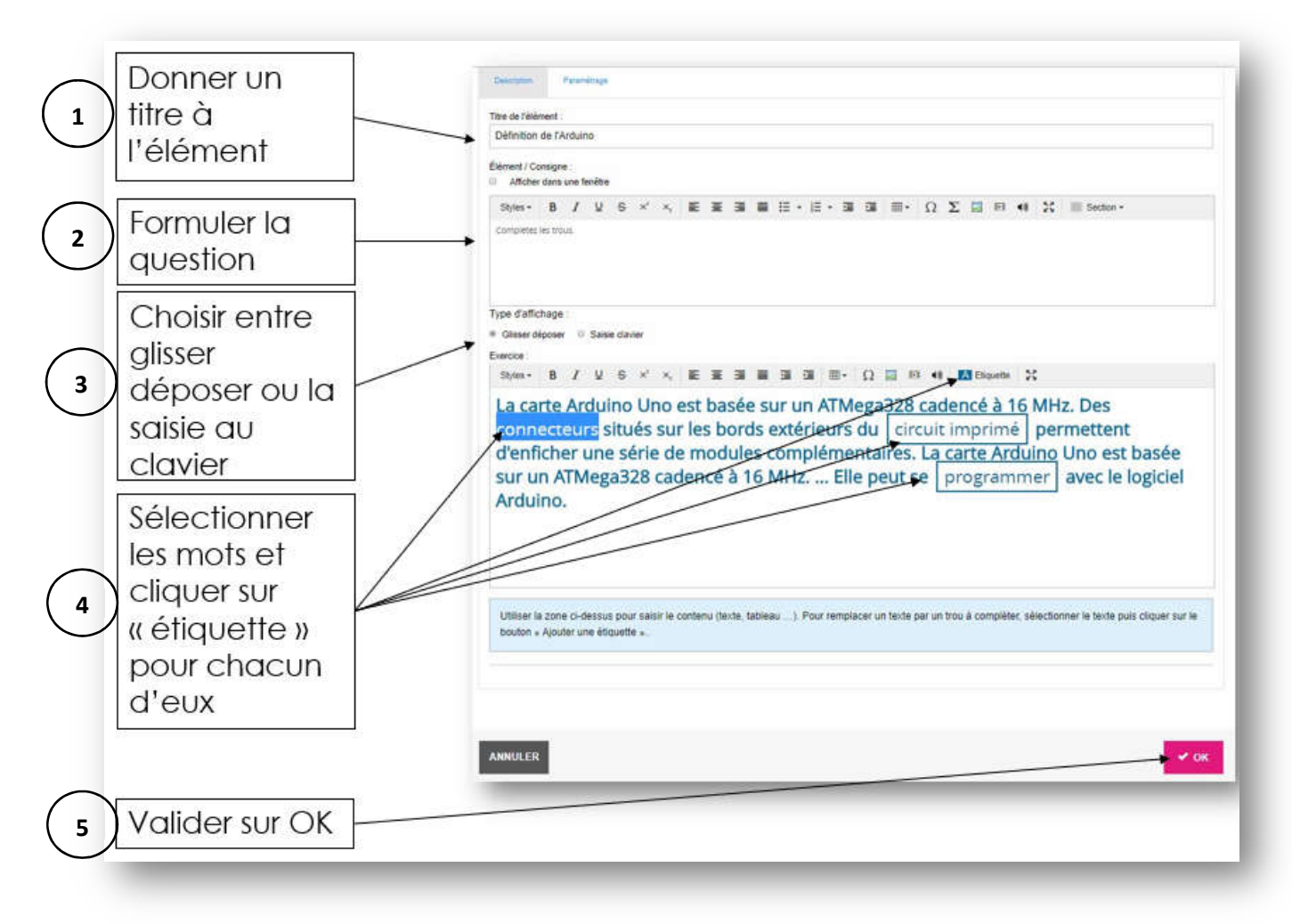

**Rendu :**

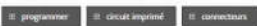

La carte Arduino Uno est basée sur un ATMega328 cadencé à 16 MHz. Des permettent d'enficher une série de modules situés sur les bords extérieurs du complémentaires. La carte Arduino Uno est basée sur un ATMega328 cadencé à 16 MHz. ... Elle peut se avec le logiciel Arduino.

**3) QCM**

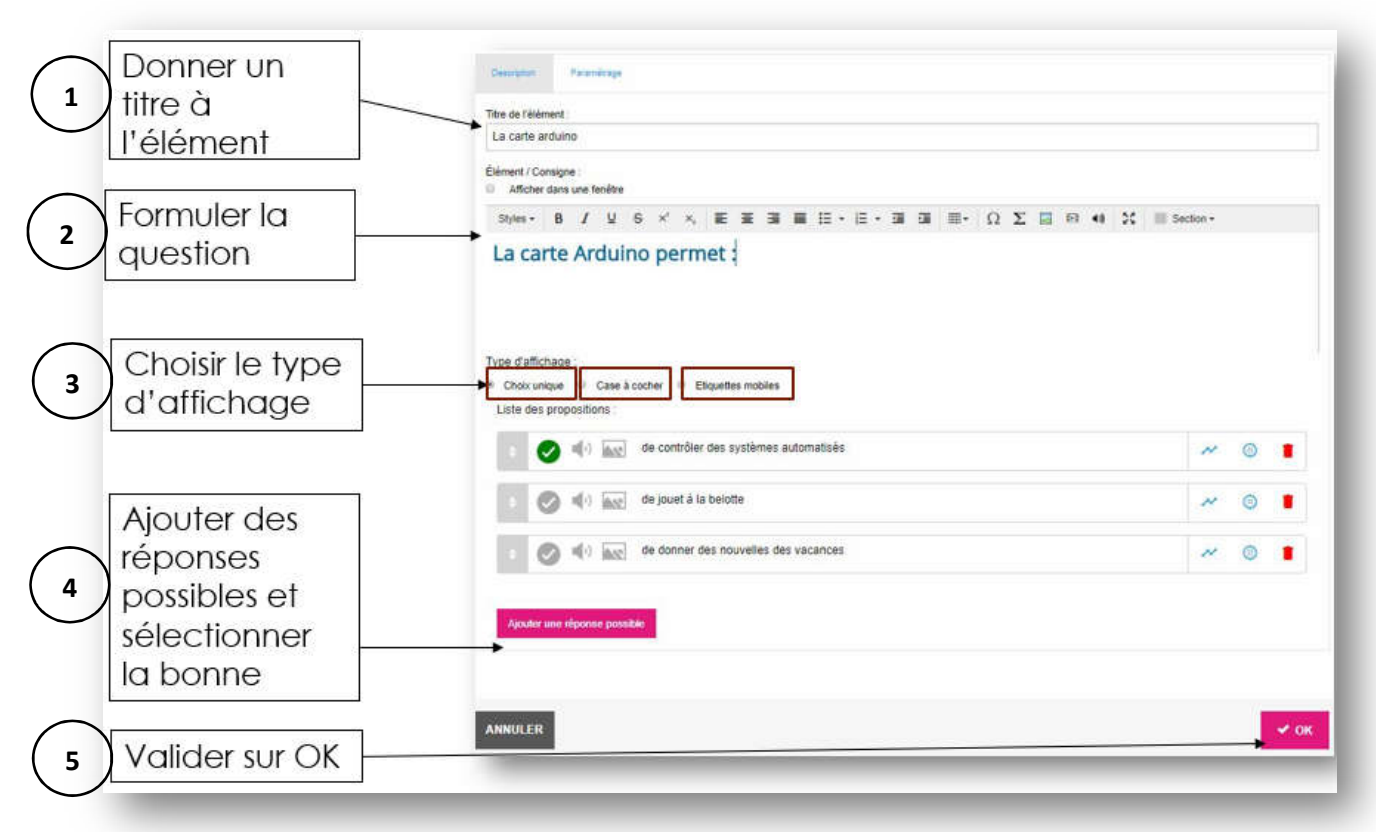

**Rendu dans le cas d'un QCM à choix unique :**

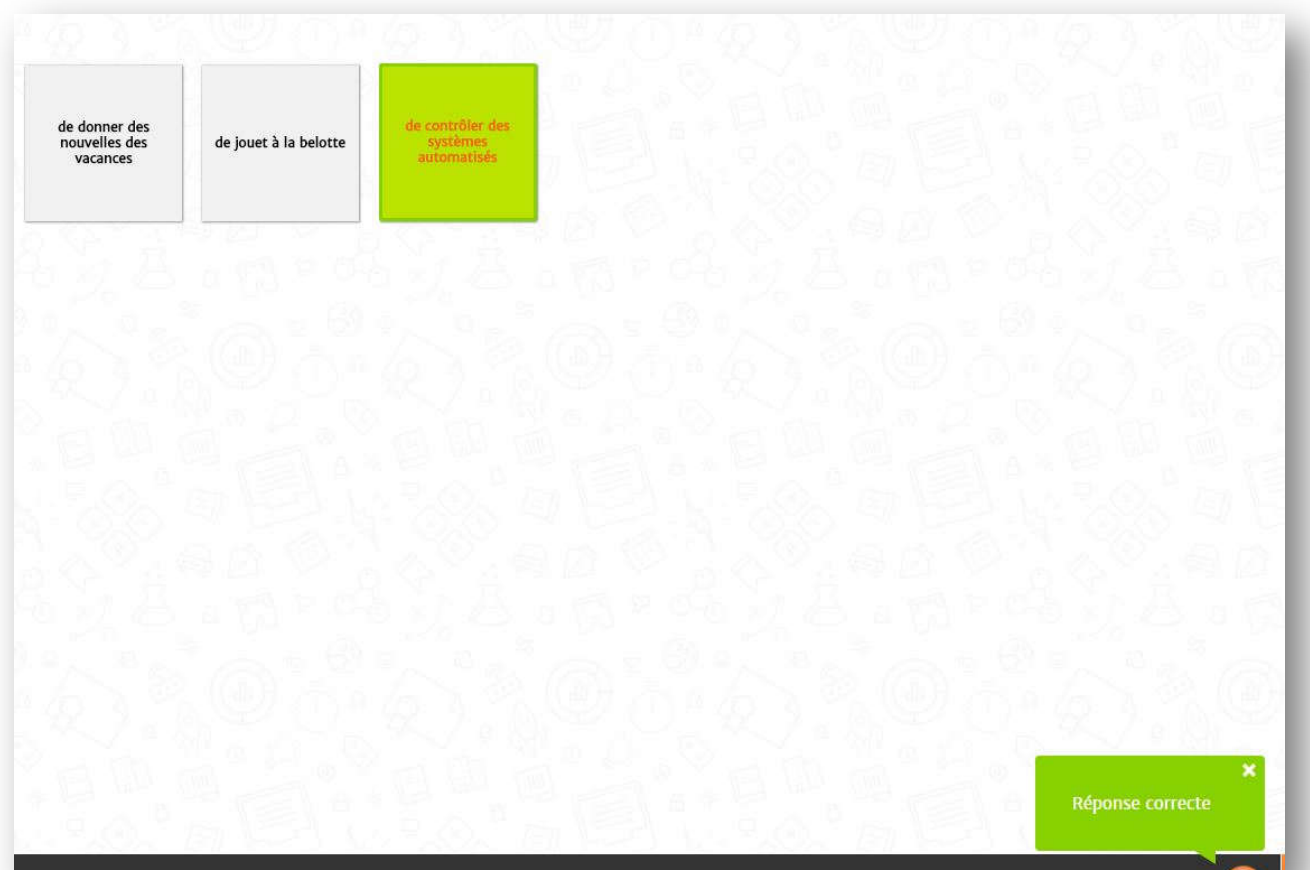

**Rendu dans le cas d'un QCM avec des cases à cocher :**

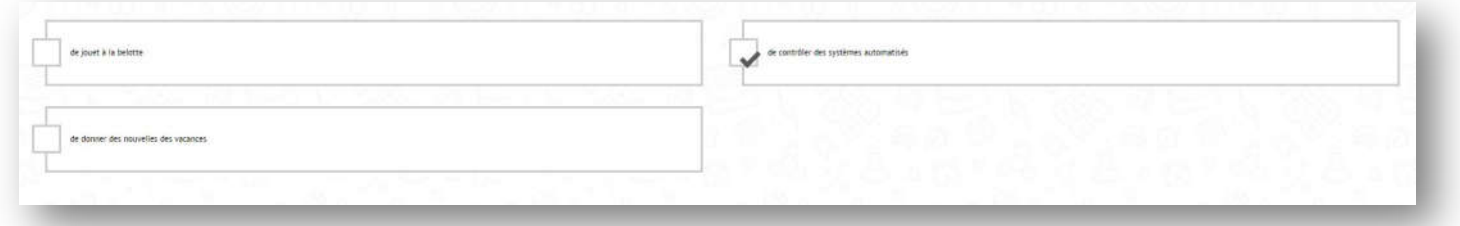

**Rendu dans le cas d'un QCM avec des étiquettes mobiles :**

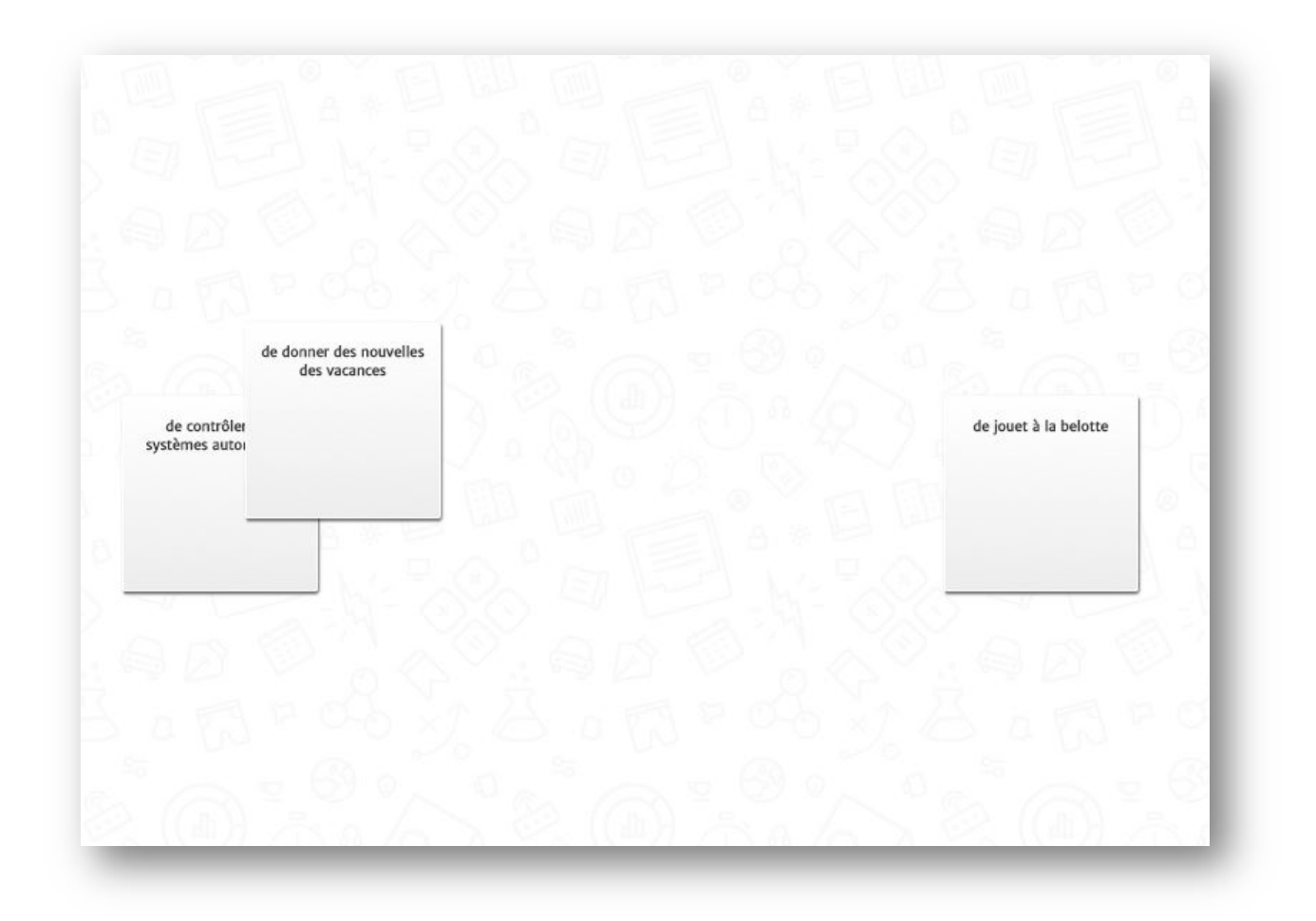

### **4) Sondage :**

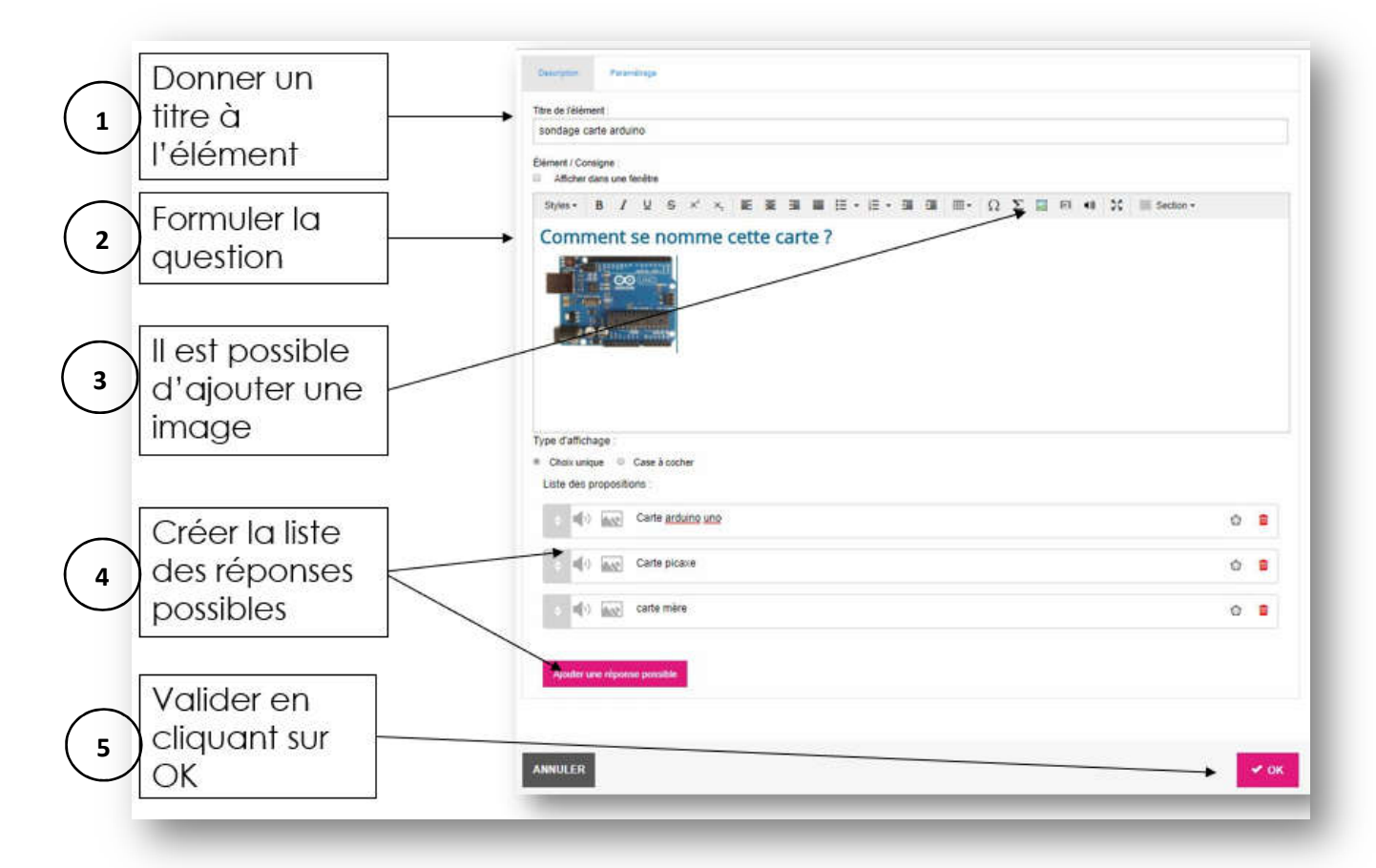

**Rendu du sondage :**

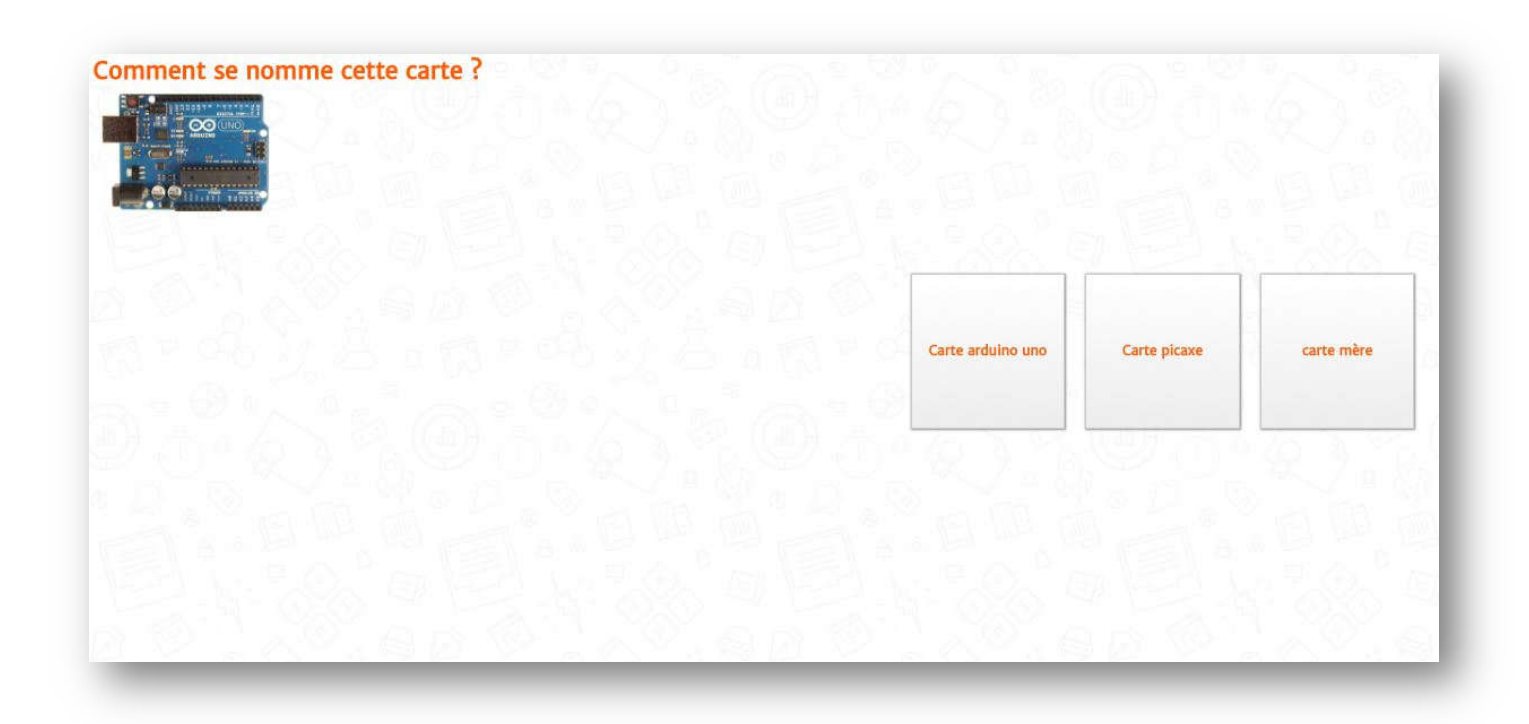

### **5) Question audio :**

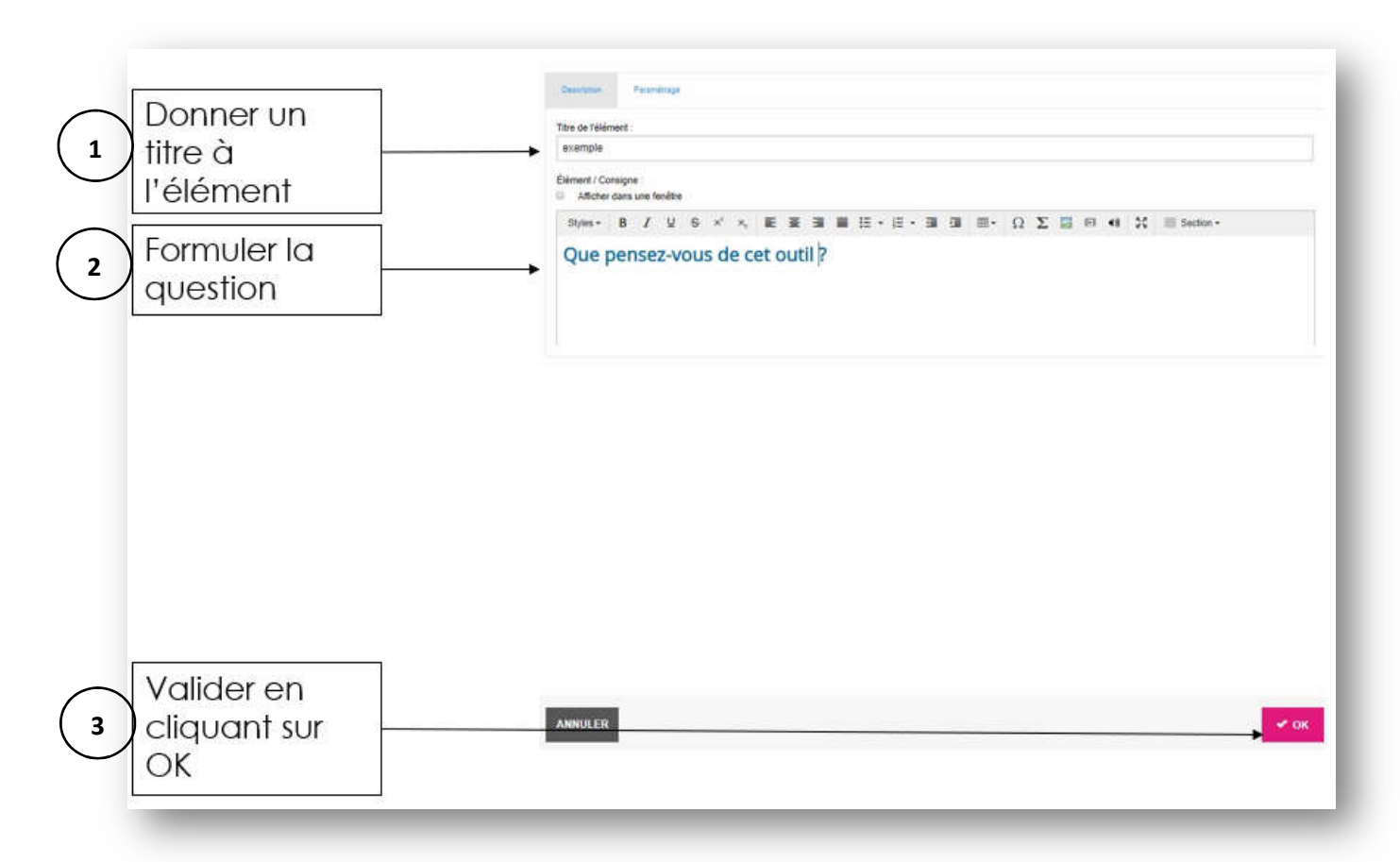

**Rendu de la question audio** (les élèves doivent cliquer sur le micro et donner la réponse)

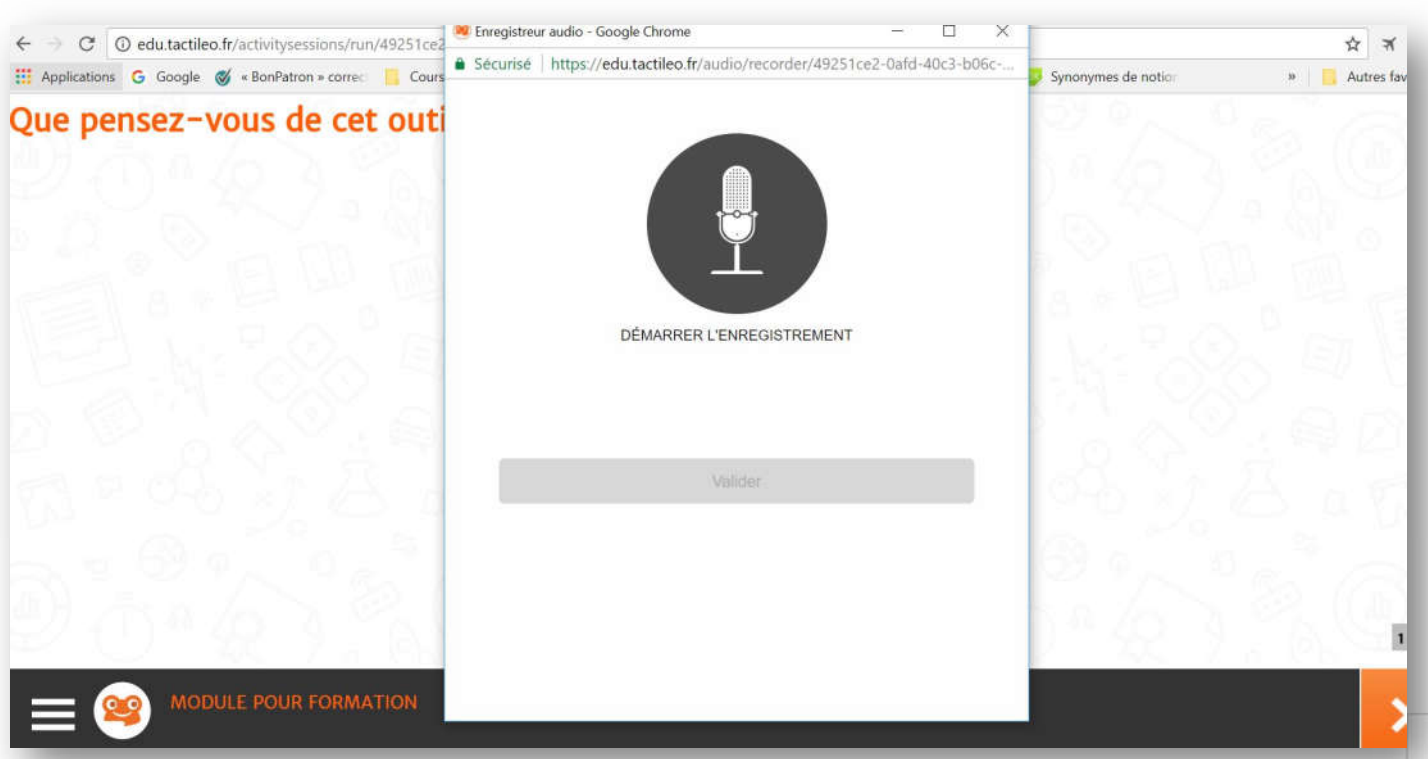

#### **6) Question avec réponse ouverte :**

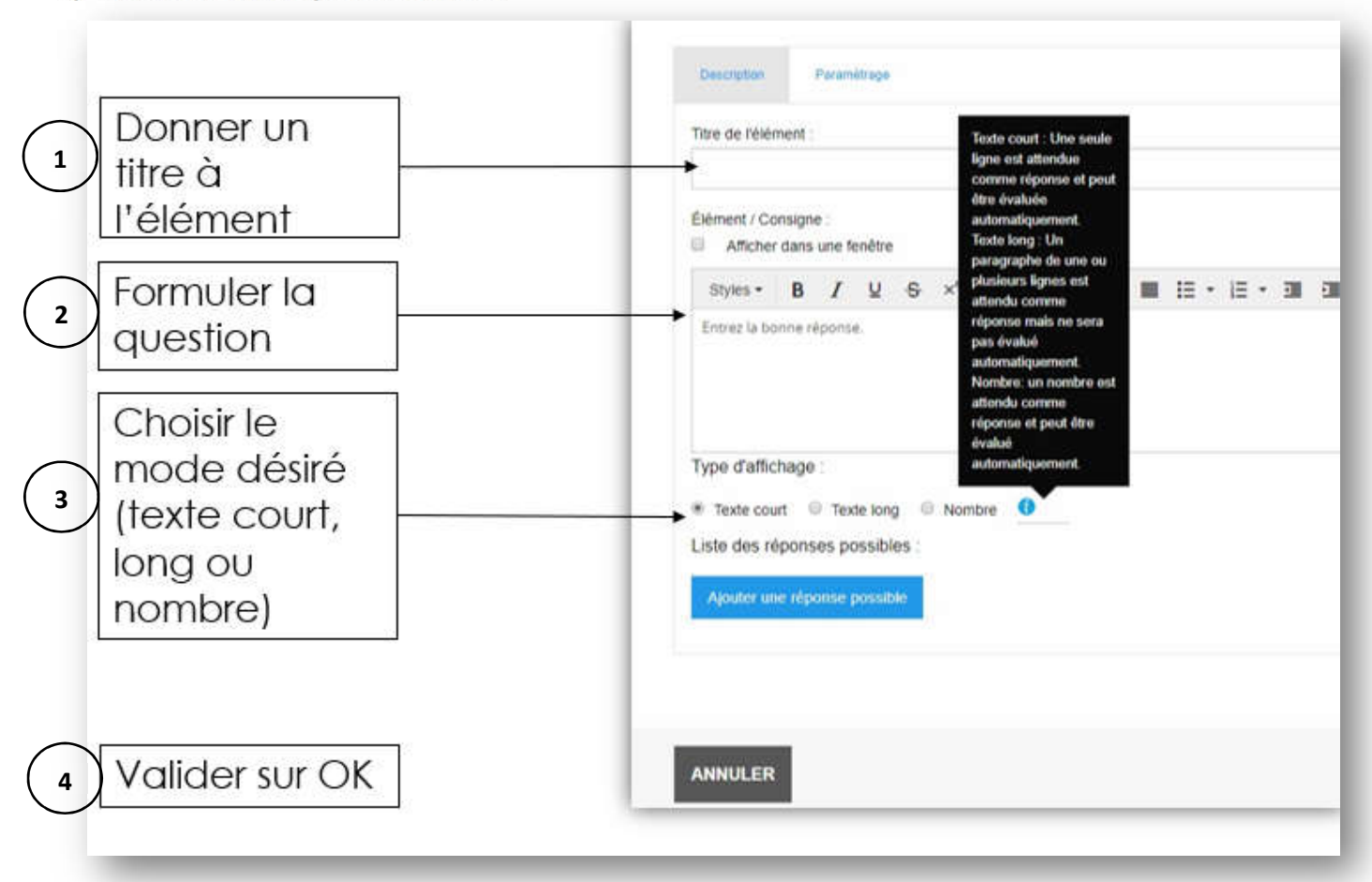

**Rendu de la question avec réponse ouverte :**

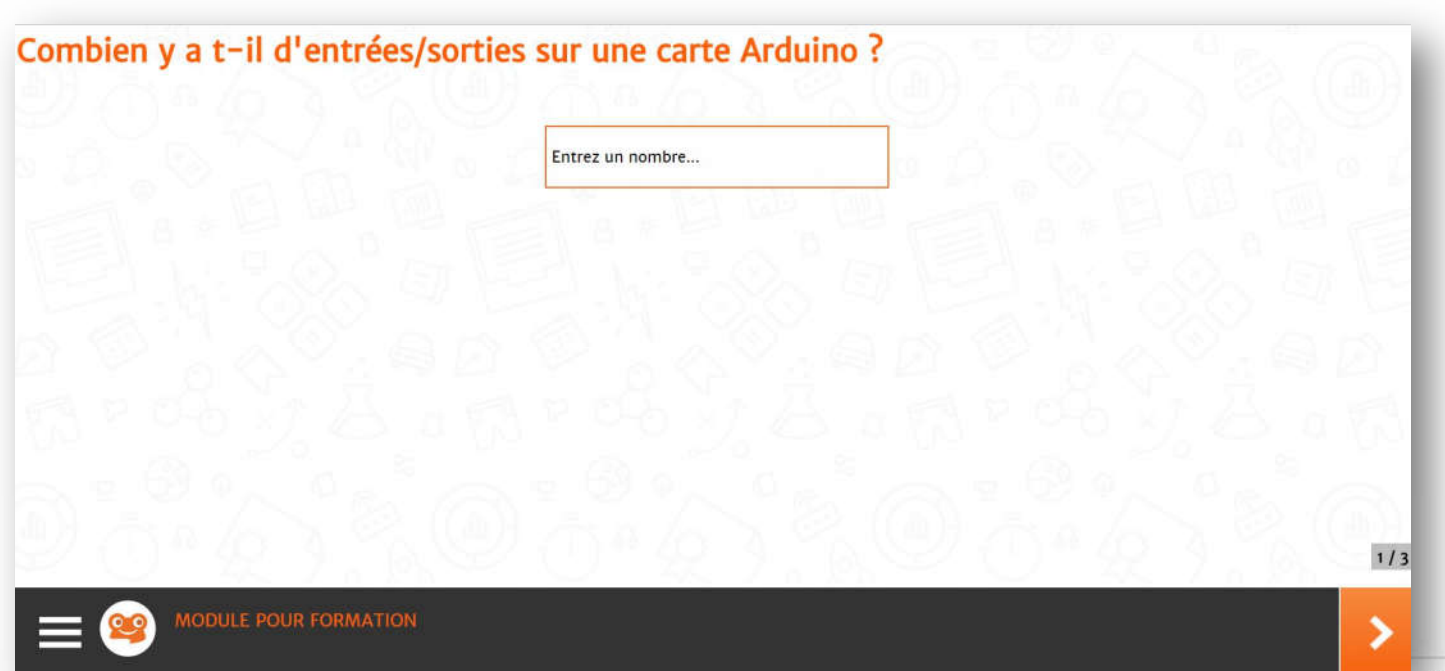

#### **7) Question «groupement des éléments» :**

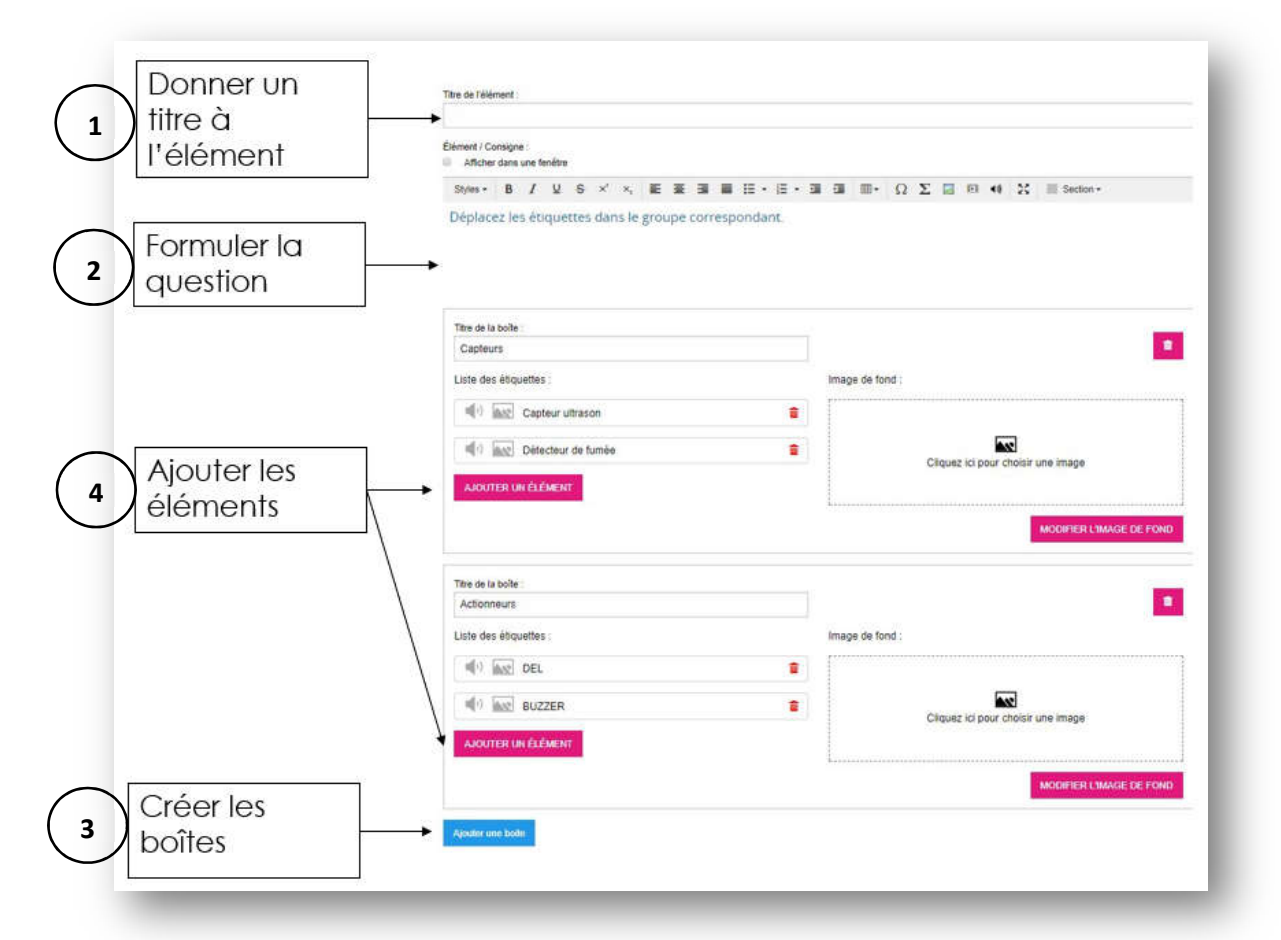

**Rendu dans le cas d'un groupement d'éléments :** (les élèves doivent glisser les éléments dans la bonne boite)

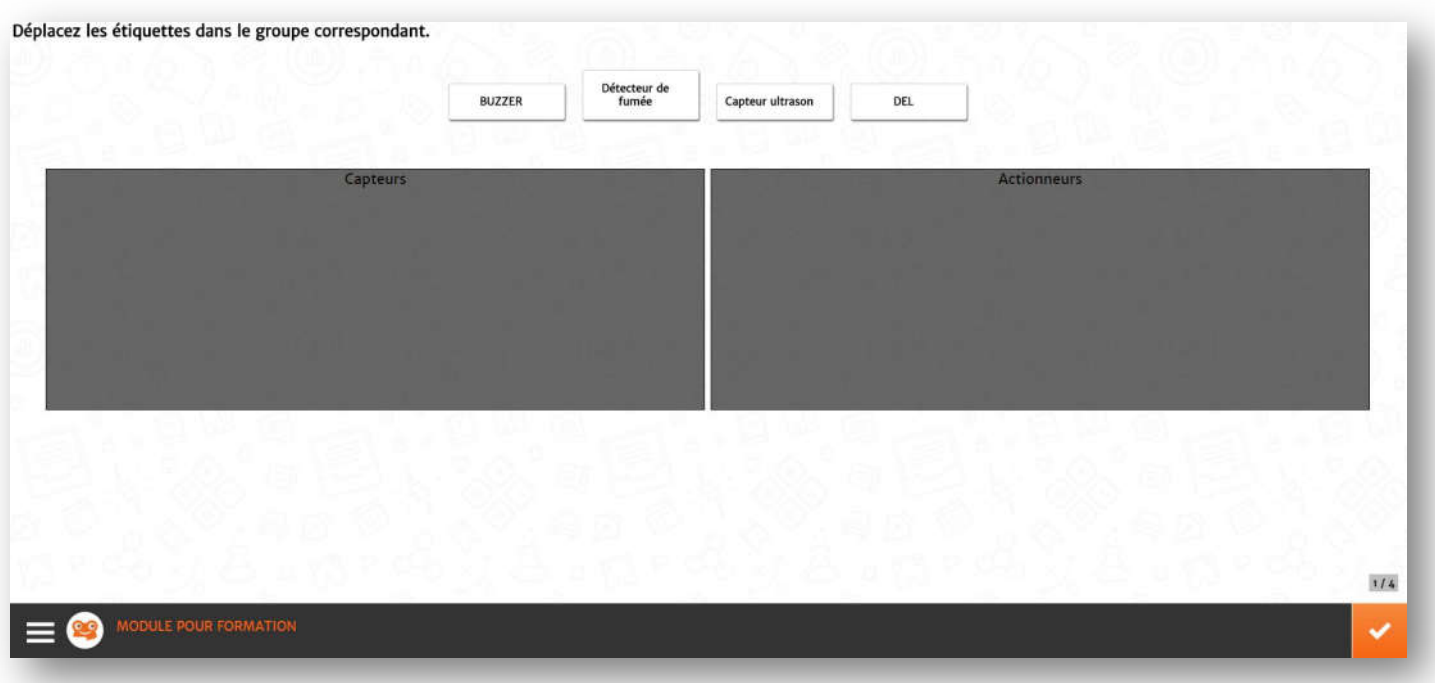

**8) Question «relier des éléments» :**

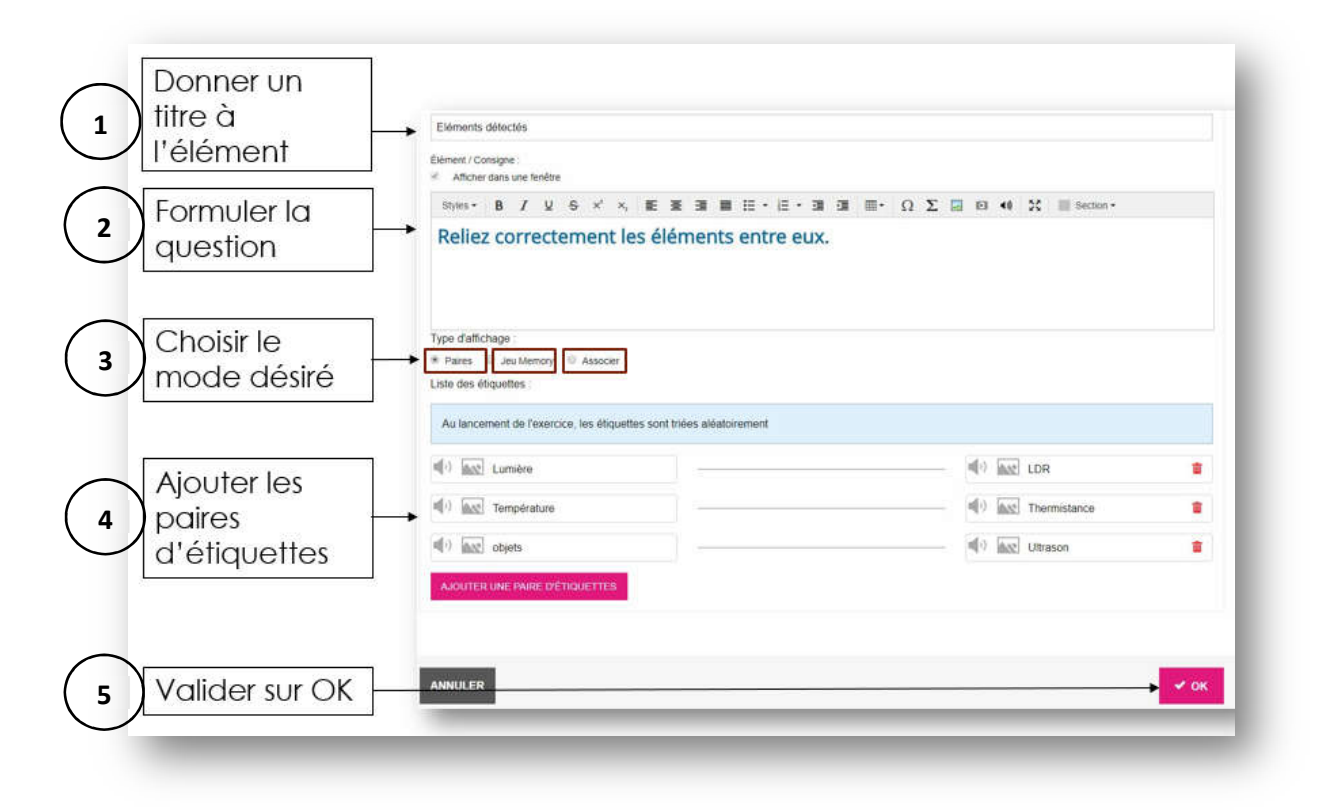

**Rendu dans le cas des « Paires » :** (Les élèves doivent glisser les étiquettes les unes sur les autres)

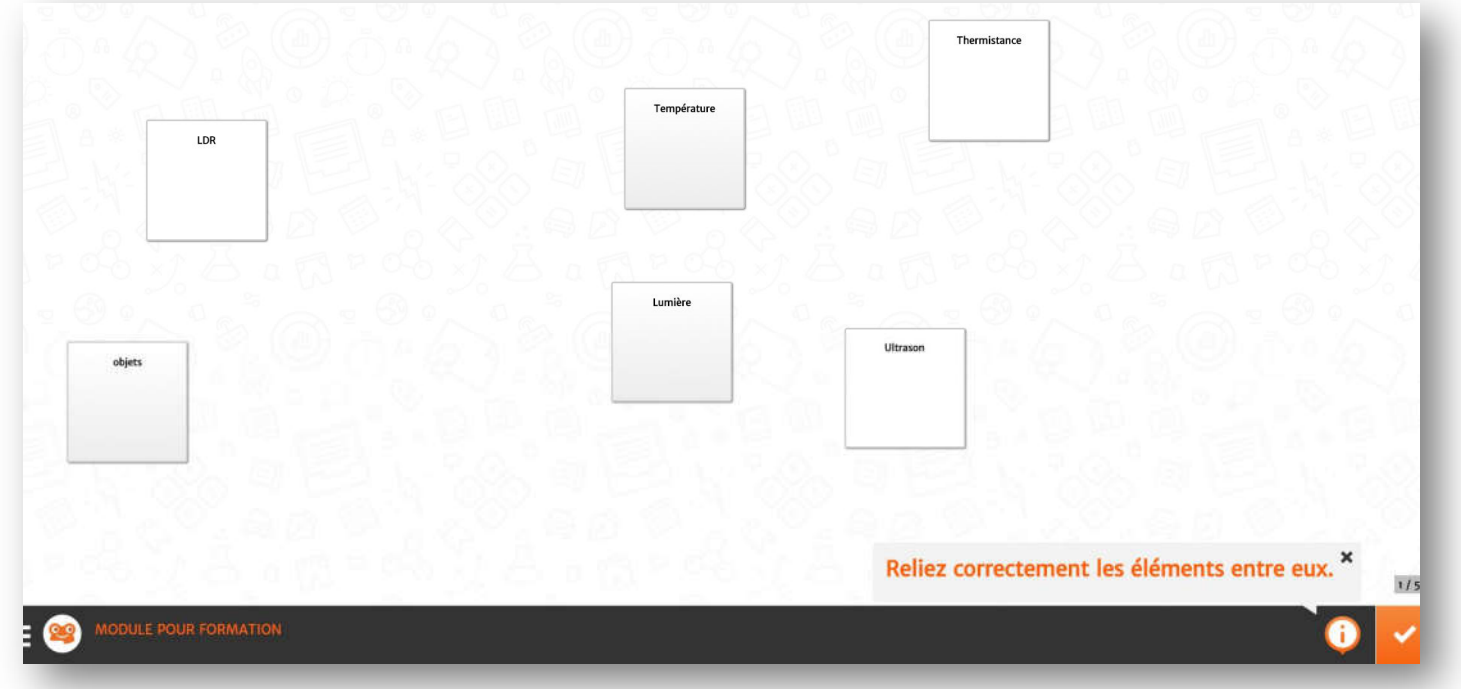

**Rendu dans le cas « jeu Memory » :**

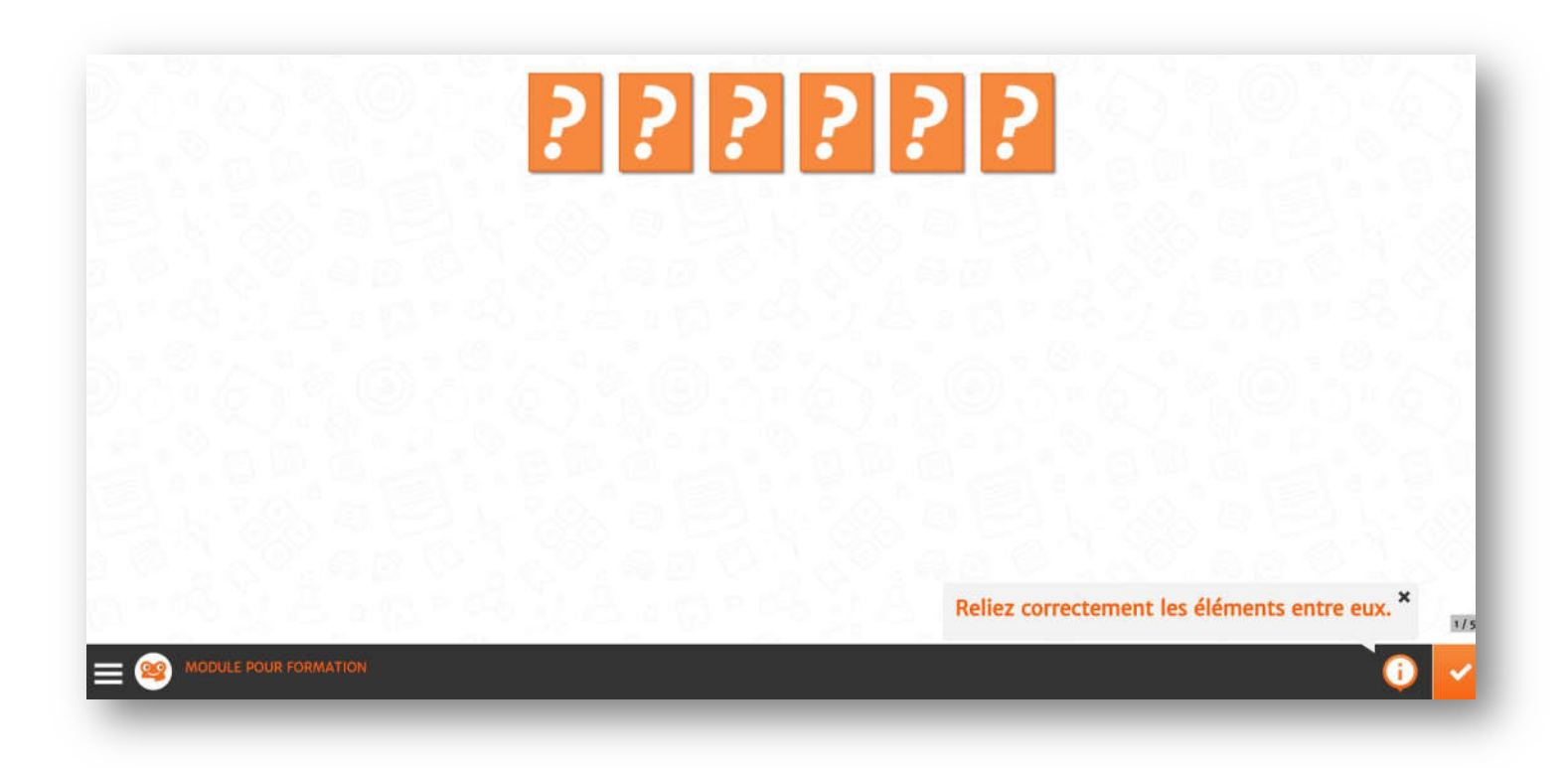

**Rendu dans le cas « Associer » :** (les élèves doivent cliquer sur les éléments de droite et les glisserdéplacer<sup>1</sup> au bon endroit)

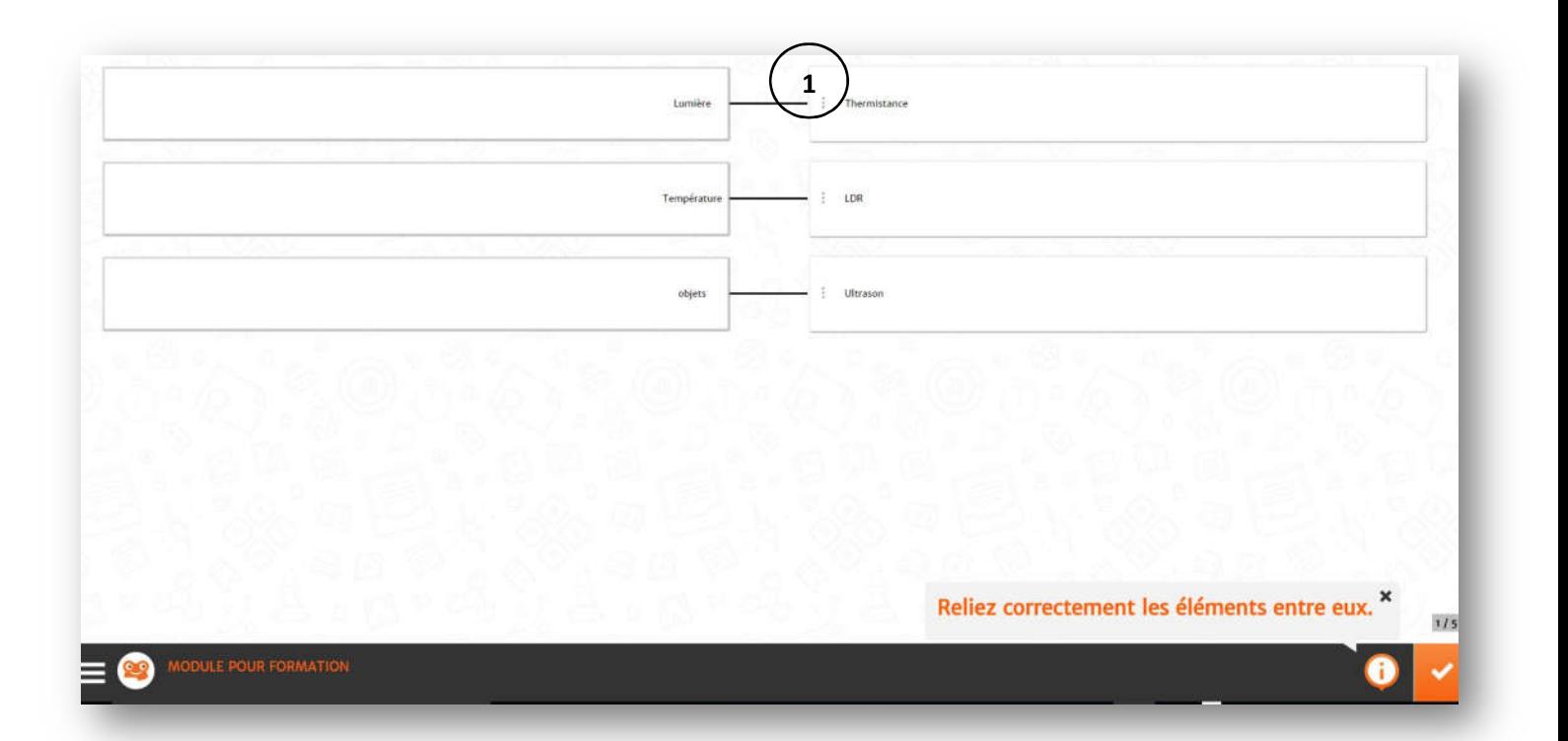

**9) Question «ordonner des éléments» :**

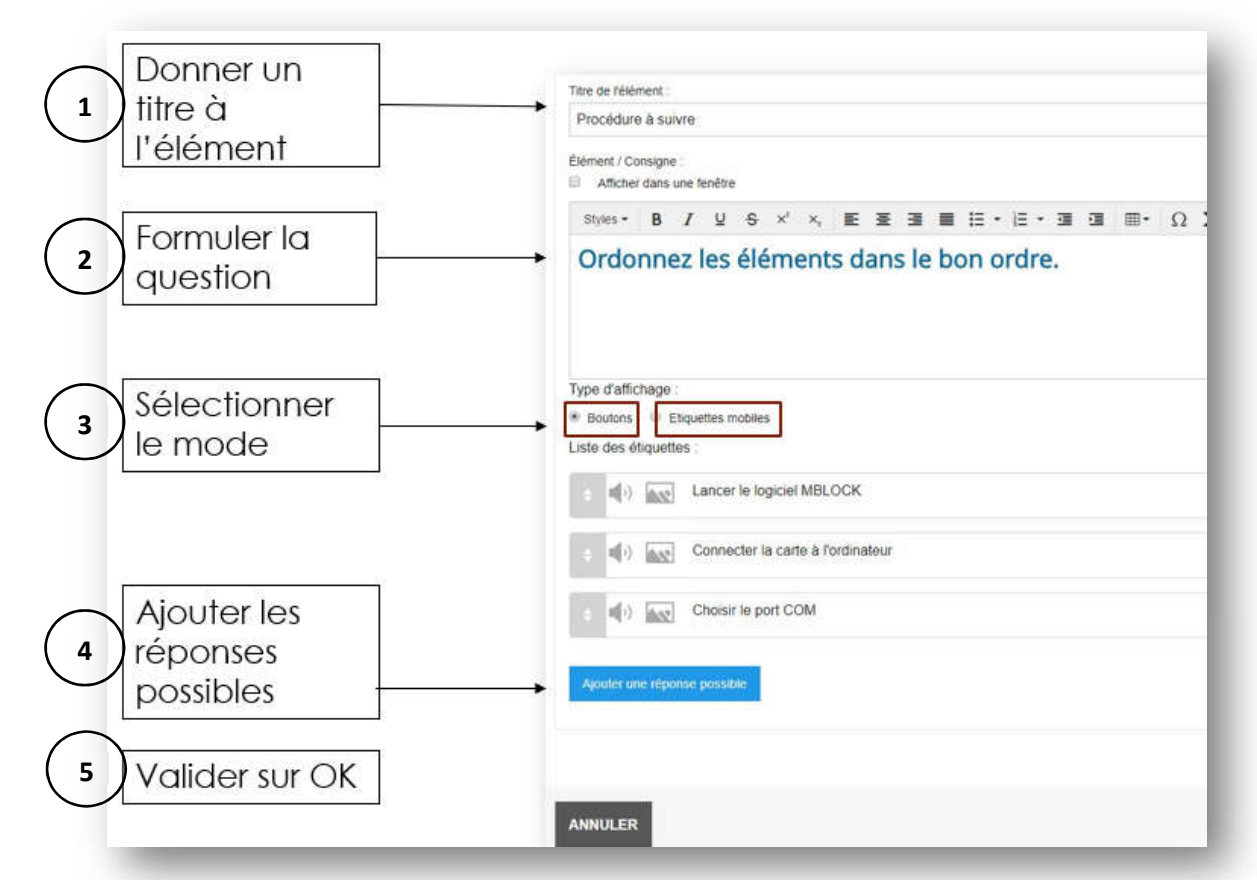

**Rendu dans le mode « Boutons » :** (les élèves doivent cliquer sur les éléments et les glisser-déplacer dans le bon ordre)

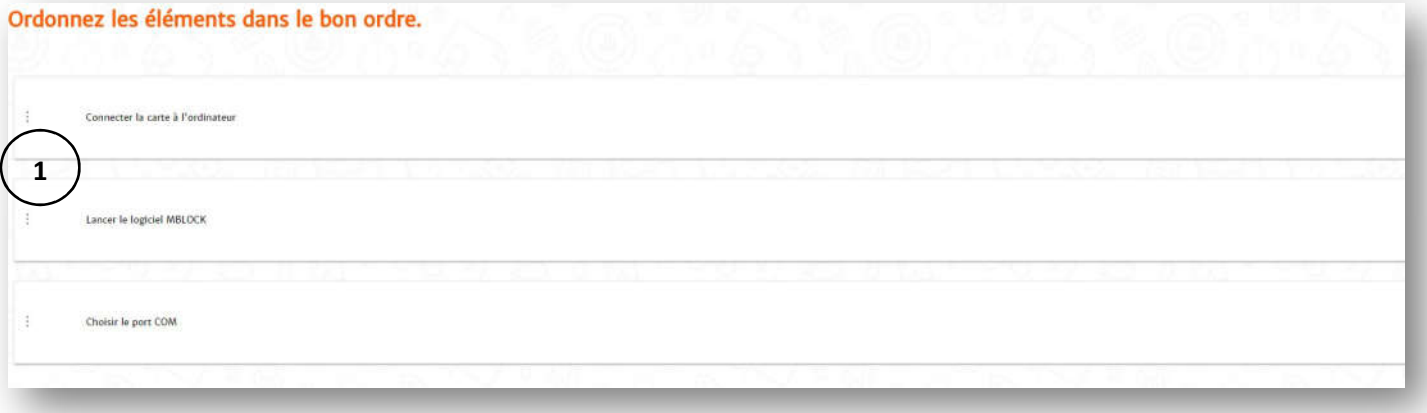

**Rendu dans le mode « Etiquettes mobiles » :** (les élèves doivent cliquer sur les étiquettes dans l'ordre de la première à la dernière)

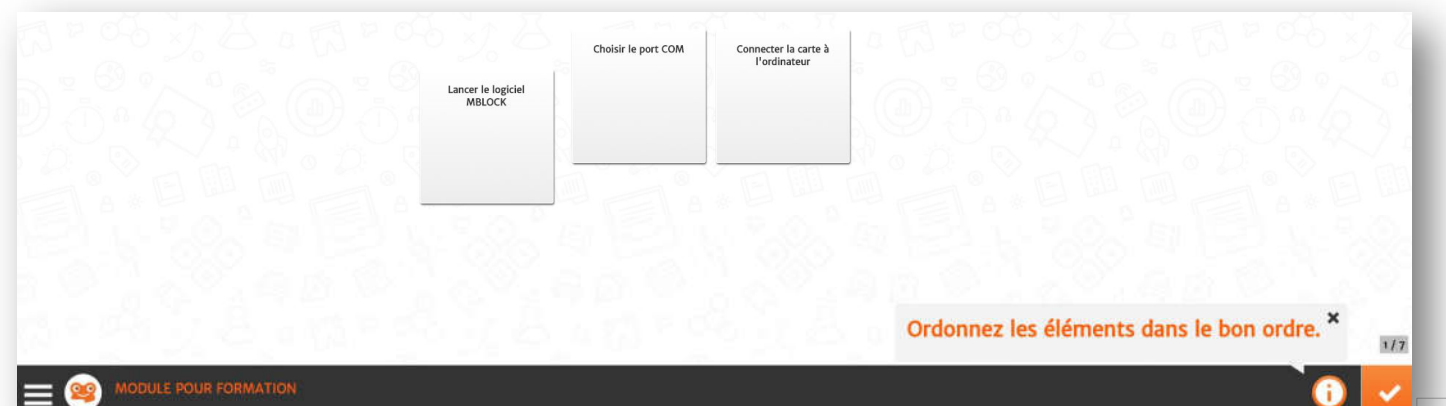

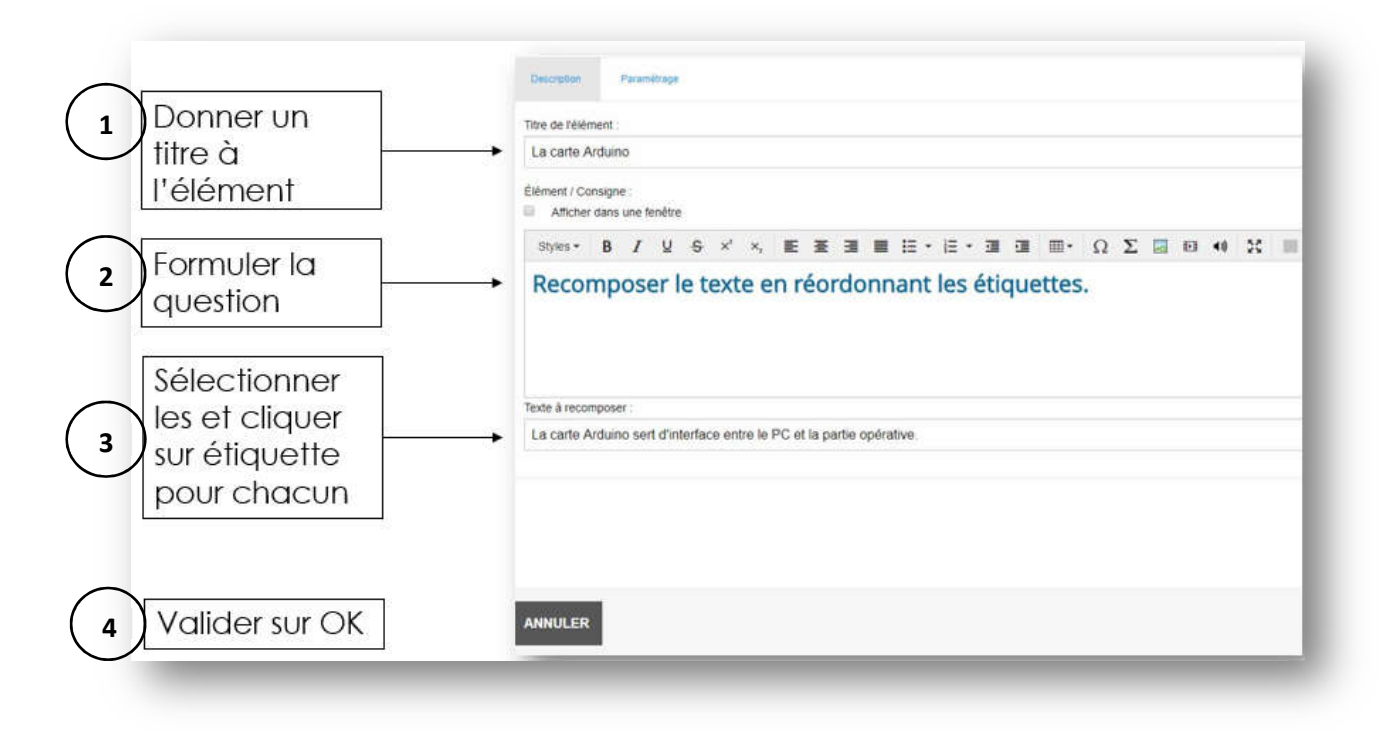

**Rendu de la question « recomposer un texte » :**

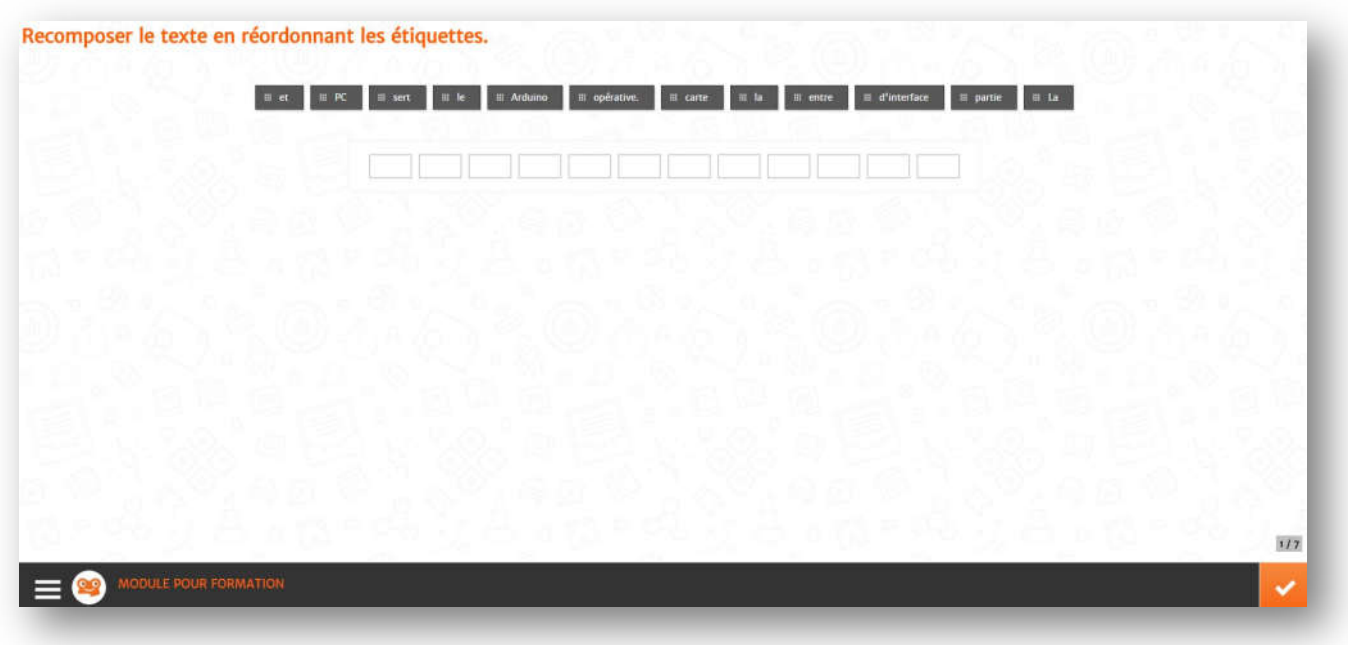

**Paramétrage du Barème :** 

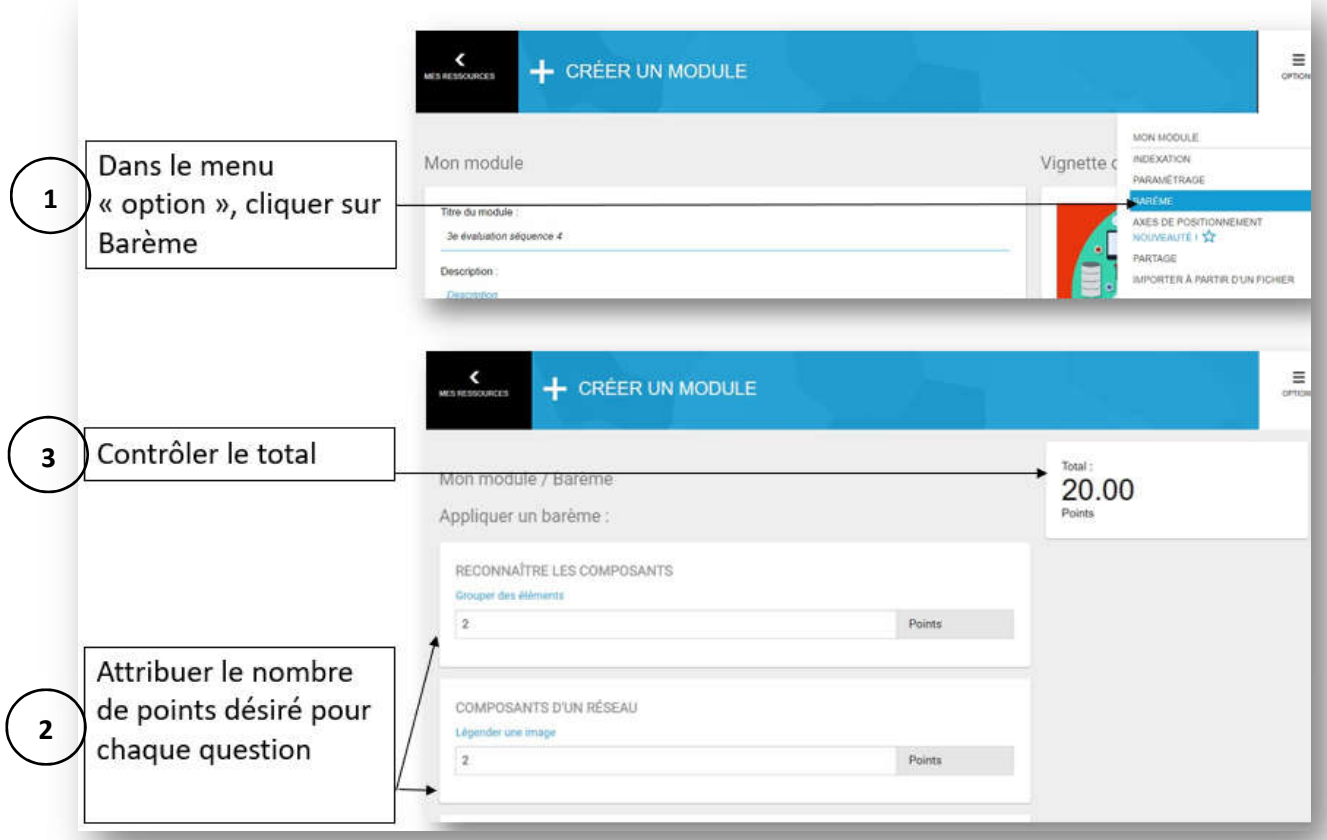

**Partage du module :**

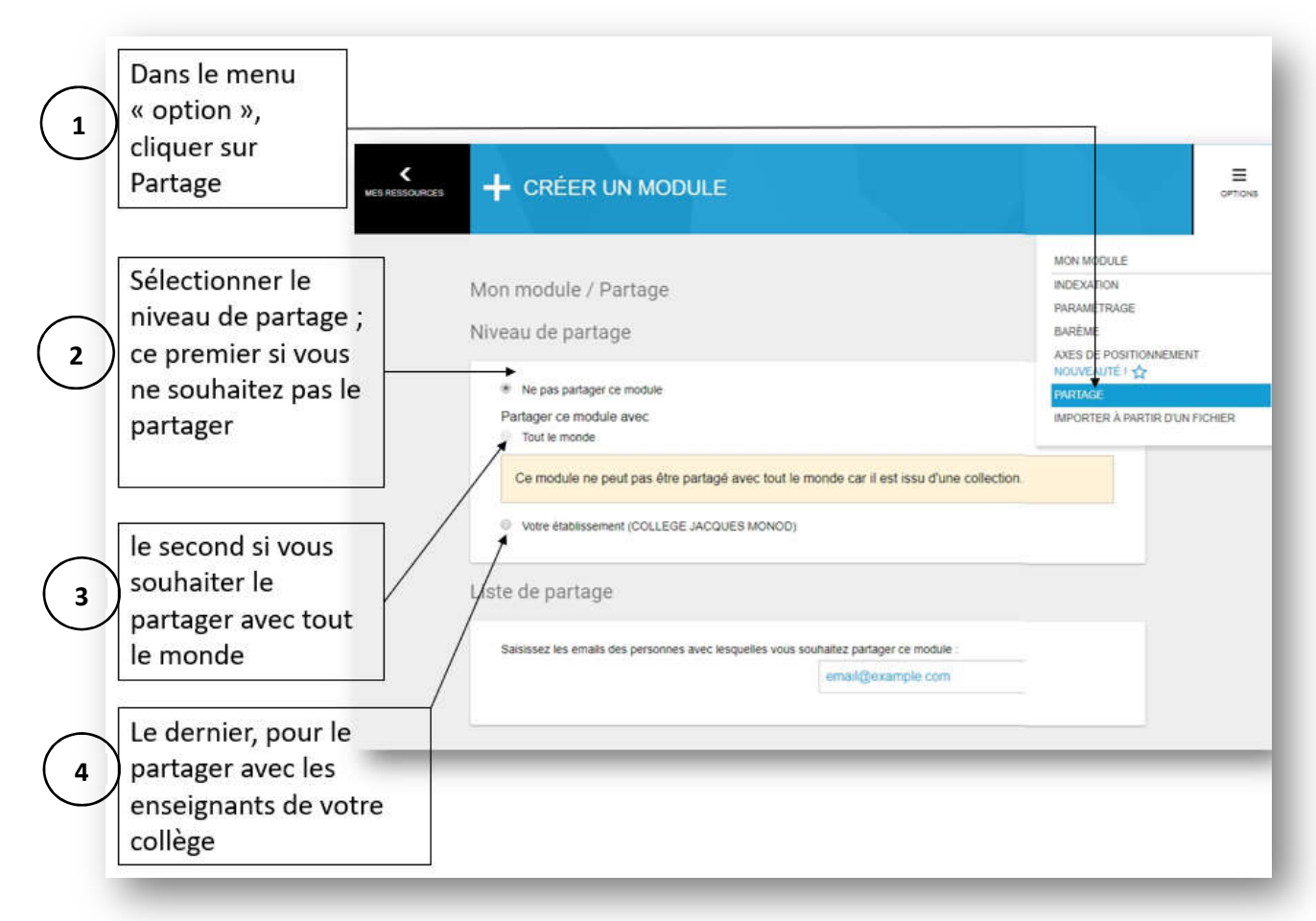

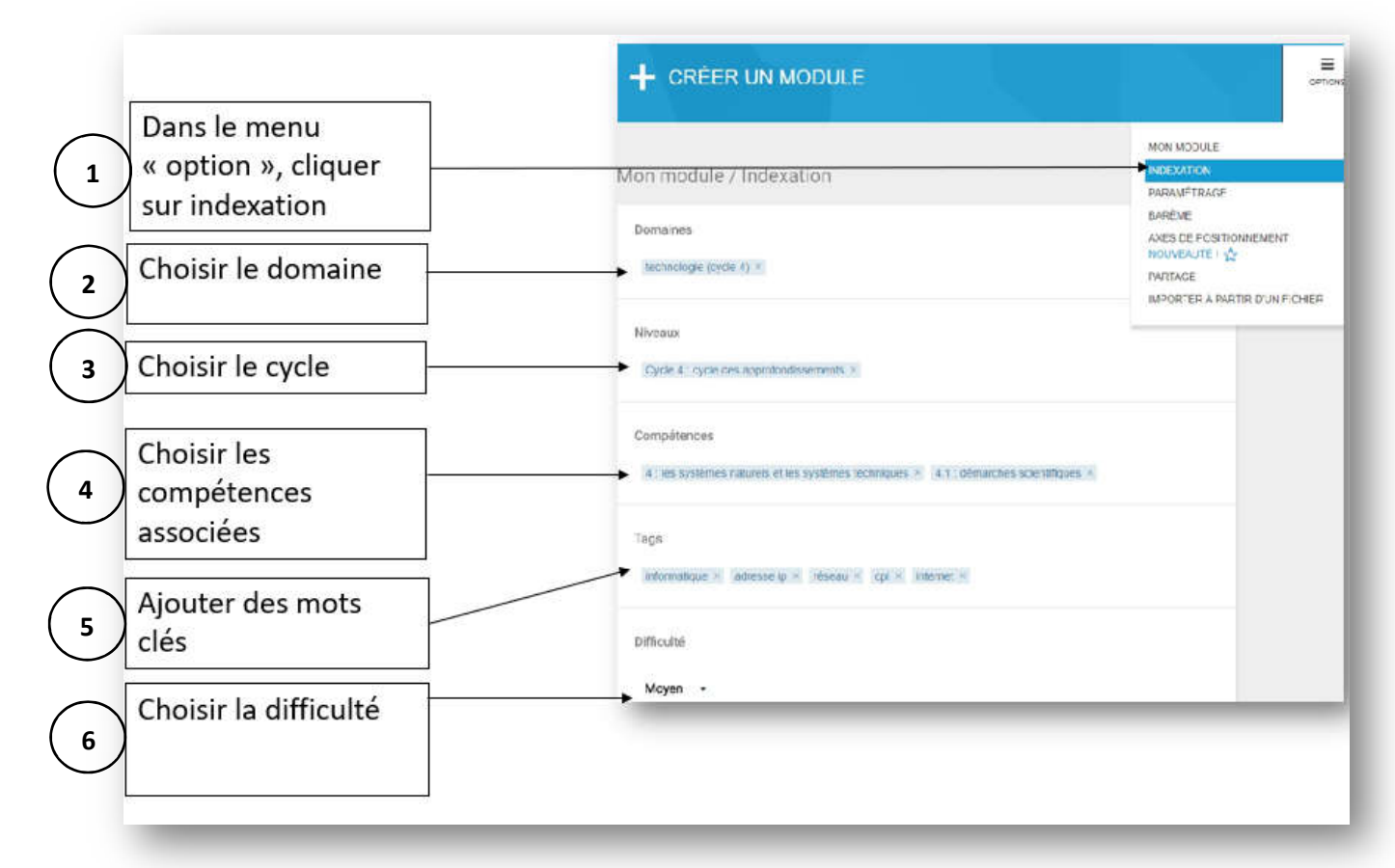

#### **Résultats et suivi :**

Dans le menu de gauche, cliquer sur « résultats et suivi » ①, choisir le module à consulter comme par exemple « EIST 6 évaluation1 »<sup>2</sup>. Il est alors possible de voir les réponses des élèves en cliquant dessus 3.

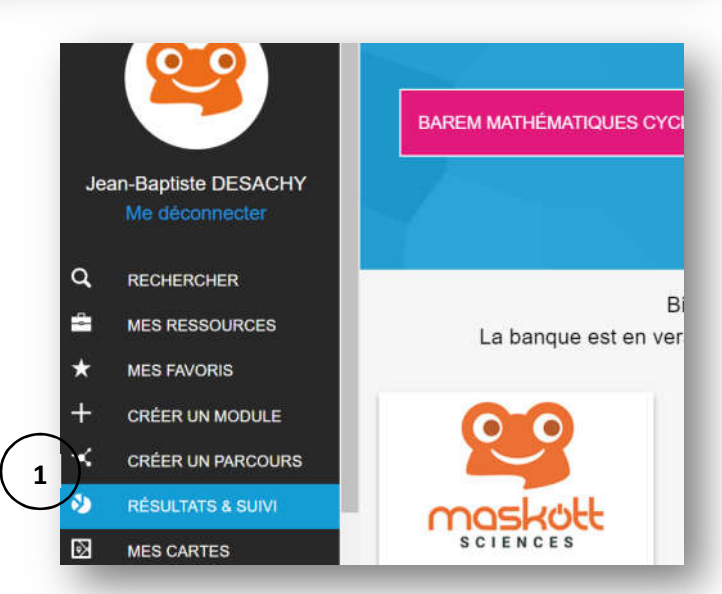

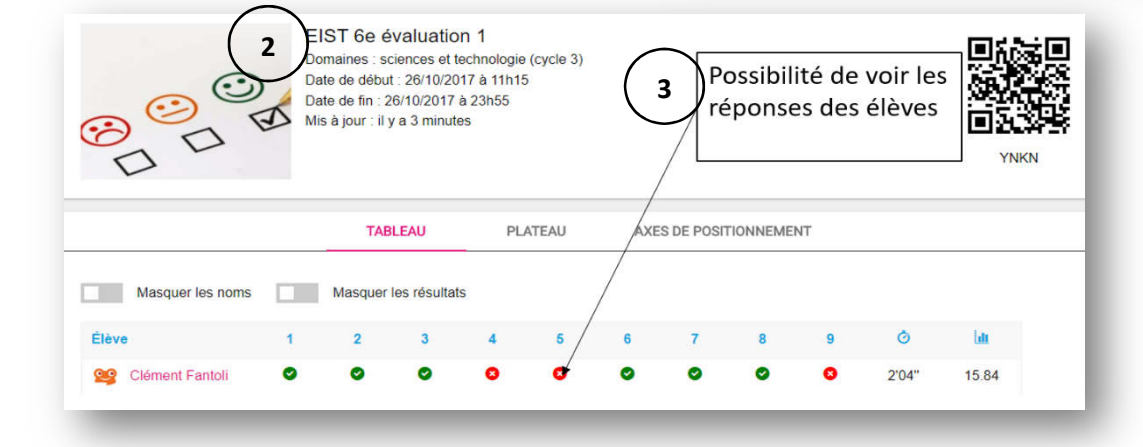